# **SAIA®PCD** PLC Based terminals

# Editeur SAIA HMI

Version 1.4.100 Manuel utilisateur

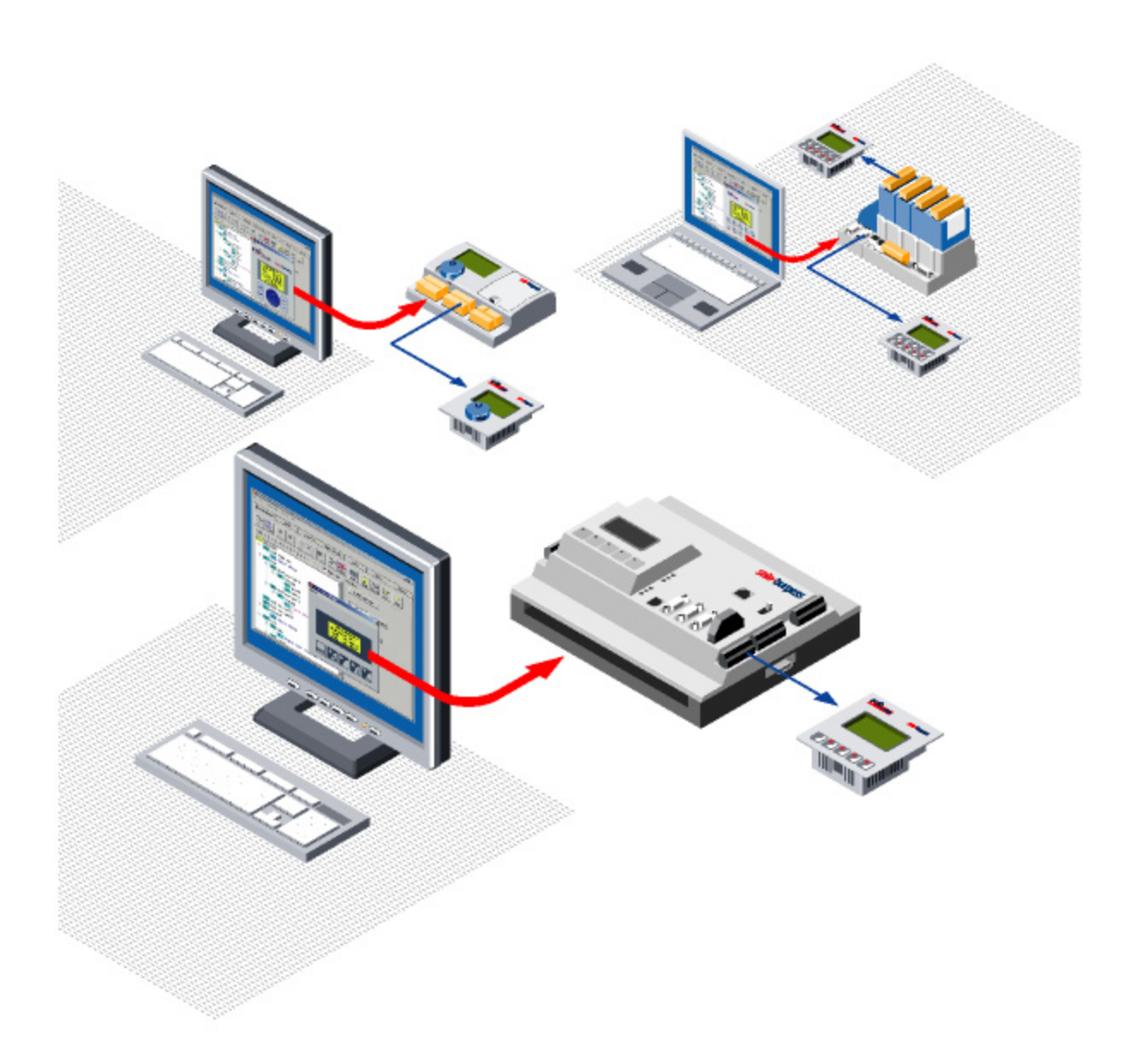

# Table des Matières

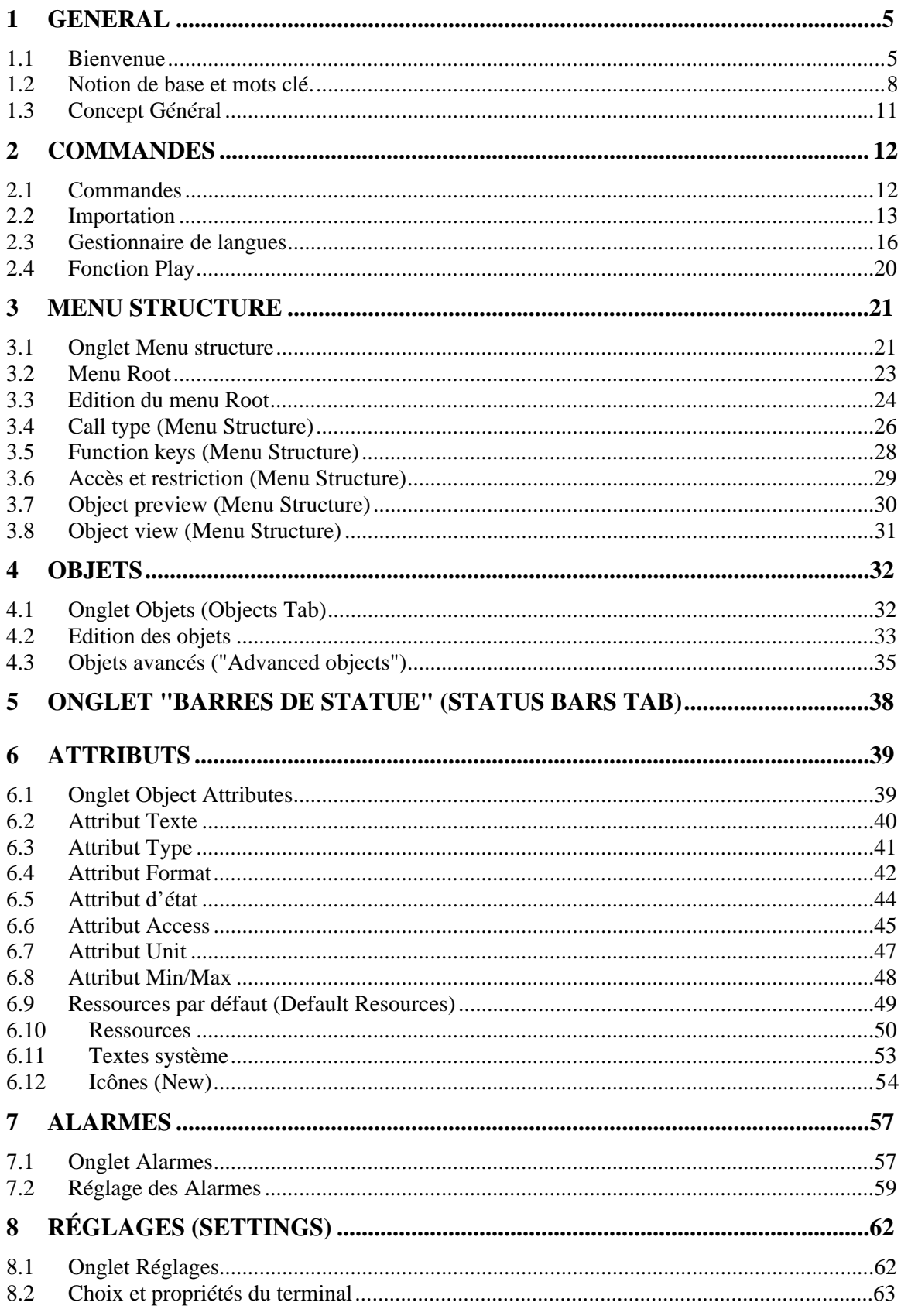

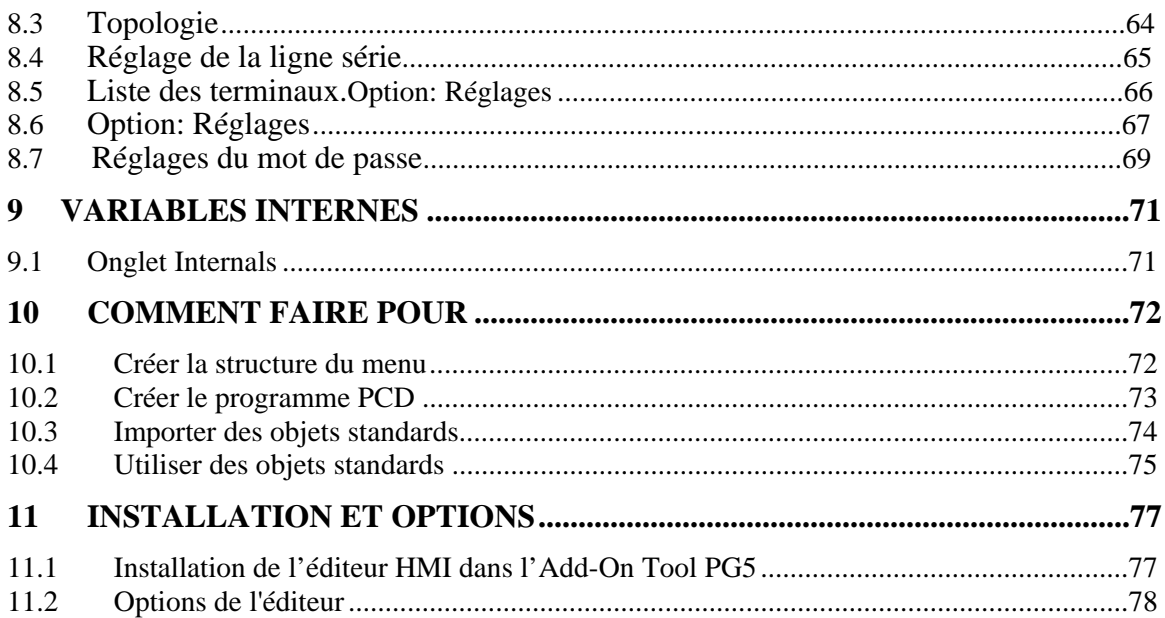

## **1 Général**

## **1.1 Bienvenue**

### Editeur SAIA HMI. Version V 1.4

Bienvenue dans l'éditeur SAIA HMI. Cet outil vous permet de créer des applications pour les terminaux de texte SAIA. Vous pouvez créer librement une arborescence, définir des niveaux de mot de passe, afficher et éditer des variables, accéder à des paramètres internes de FBox, créer une liste d'alarme au moyen de l'éditeur HMI.

Lisez le premier topique: Notions de base et mots clé pour vous familiariser avec les expressions importantes utilisées dans l'éditeur HMI.

La compréhension du Concept général de l'éditeur HMI est essentiel pour une utilisation efficace de cet outil.

Vous trouverez une description de chaque onglet dans les thèmes suivants:

- Menu Structure
- Objects
- Object attributes
- Alarms
- **Settings**
- $\blacksquare$  Internals

Pour commencer à utiliser l'éditeur HMI, consultez le topiques suivants 'Comment…':

- Créer la structure du menu
- Créer le programme PCD
- Utiliser des objets standards

### **Restrictions, Exigences, Recommandations**

Cette version de l'éditeur est inclus dans PG5 version 1.3.100

Quand on utilise plusieurs terminaux avec un API, tous doivent être de même type.Plusieurs terminaux ne peuvent être utilisés en même temps. Quand un utilisateur manipule un terminal, les autres sont mis dans l' état "occupé"(terminal busy).

Le "language manager" gère jusqu'à 5 langues.

Le menu arborescent (menu tree) a 8 niveaux de 20 positions (c.a.d.  $20 * 20 * 20 * 20 * 20 * 20$ \* 20 \* 20 positions). Tenez compte que les performances de l'Editeur devient limité à partir de 500 positions.

Quelques fonctionnalités ne sont pas supportées en topologie "bus".

- le format bargraphe
- le contrôle des LEDs
- le contrôle du "buzzer"
- "Icônes" et "Barre de statue"
- les objets avancés comme les courbes ("Advanced objects")

Restriction avec les options de contrôle (handshake): Le bon fonctionnement du display n'est pas garantie quand aucun contrôle n'est utilisé. En case de problème, l'unique solution est de réduire la vitesse de communication entre le PCD et le terminal. La même restriction comme pour la topologie bus (voir au dessus) est valable avec le contrôle XON/XOFF.

### **Dans tous les cas d'utilisations des terminaux de types PCD7.D23x, veuillez consulter le guide d'utilisation du produit (dans chaque emballage) ou le manuel (26/795).**

Passé 50 entrées , des conditions particulières s'appliquent au "buffer" d'alarme. (voir le topique "Alarms setting").

Flags et registres peuvent être utilisés comme variables. D'autres Medias (entrées / sorties / compteurs et temporisateurs) peuvent être utilisés si l'API possède un firmware récent ( voir le chapitre 8.6)

L'appellation D230 s'applique aussi bien au terminal PCD7.D230 qu'à l'afficheur interne de la gamme PCS1.

### **Avantages et nouvelles caractéristiques V1.4 en comparaison avec la version** V1.3

Pas de nouvelles caractéristiques dans la version 1.4

## **1.2 Notion de base et mots clé.**

### **Menu racine (Root Menu)**

Le menu racine est le premier menu affiché au terminal lorsque le PCD est enclenché, redémarré ou si le terminal n'est pas utilisé. Selon la topologie, 3 différents menus racine peuvent être affichés:

- Un seul terminal : Standby
- Terminaux en Multipoints (topologie en étoile) Standby -> Busy
- **Terminaux en réseau (topologie en bus) : Standby -> Busy -> Login menu**
- Quand l'utilisateur ce connecte sur un terminal, les autres affichent l'état "busy".

Après un certain temps ( timeout programmable), si aucune touche n'est pressé, le menu Standby est affiché de nouveau.

### **Menu type d'appel (Call Type)**

Chaque position du menu représente une position d'entrée pour le prochain niveau de dialogue. Le type de ce nouveau niveau, atteint en pressant la touche d'entrée du terminal, est défini par type d'appel (call type).

#### **Mot de passe**

Le mot de passe est introduit au terminal lorsque le menu Login est affiché. Une liste de 10 mots de passe sont définis avec l'éditeur. Chaque mot de passe est associé à un niveau. 0 est le niveau le plus bas (avec le moins de droits) tandis que 9 est le niveau le plus haut (avec le plus de droits). A chaque position du menu, il est possible de définir un niveau de mot de passe minimum et une restriction si le niveau de mot de passe est trop bas.

#### **Objets**

Un objet est une collection d'éléments. Les objets sont placés au niveau le plus bas de l'arborescence du menu. Dans un projet HMI, il est possible de préparer un jeu d'objets (objets libres) que l'on peut utiliser plusieurs fois dans l'arborescence du menu. Par conséquent, il faut premièrement définir les objets et ensuite les référencer dans l'arborescence du menu.

#### **Objets Standards**

Les objets standards sont des objets prédéfinis pour les FBox Fupla. Il n'est pas nécessaire de créer les objets standards, on peut les importer d'un fichier standard (\*.LMI file) livré avec la bibliothèque FBox. Dans la vue d'ensemble de l'arborescence, ils peuvent être appelés directement en spécifiant leurs noms d' FBox.

#### **Objets avancés**

Objets avancés ("Advanced objects") est une nouvelle fonctionnalité qui permet d'importer des objets prédéfinis dans le HMI. Un objet avancé n'est pas limité à une stricte structure de 1 à 20 lignes d'éléments. La librairie HMI (\*.ado file) inclus 2 objets avancés par défaut supportant des courbes pour les terminaux de la série D23x. D'autres objets avancés peuvent être développés sur demandes.

#### **Barre de statue**

Barre de statue ("Status bar") peut être défini pour le "root", les "menus", les "objects" et les "Alarms". "Status bar" peut utiliser les icônes en statiques ou en dynamiques. La ligne de 6 icônes est toujours en lieu et place des 2 dernières lignes de l'afficheur LCD. Les icônes peuvent être dynamisés par un changement d'état de flag ou sélectionnés par une valeur de registre.

### **Eléments**

Un élément est représenté par une ligne dans un objet. Habituellement il permet d'afficher et éventuellement de modifier une variable sur le terminal. Les éléments peuvent uniquement être placés dans des objets (pas dans des menus). Pour créer un élément, il est nécessaire d'avoir quelques attributs (tel que des textes, format, accès et limites). Les ressources (registres, flags etc…) associées à l'élément ne sont pas définies dans les objets. Les diverses ressources, comme par exemple celle d'un objet, doivent être définies dans l'arborescence du menu.

#### **Attributs d'objets**

Les attributs sont le 'matériel' de base pour la création des lignes d'un élément. Par conséquent il faut définir un jeu d'attributs avant de créer des éléments et des objets. Certains attributs par défaut sont déjà définis en créant une nouvelle application HMI. Des attributs supplémentaires doivent être définis pour votre application spécifique. Par exemple: Textes, Statuts et Unités. D'autres attributs sont liés aux routines HMI dans le PCD et ne peuvent donc pas être étendus librement par l'utilisateur. Par exemple des mécanismes d'accès et des types de variable.

#### **Textes de Menu**

Les textes de menu sont directement édités sur l'arborescence du menu pour chaque position du menu.

#### **Listes de textes et textes**

Introduisez tous les textes requis par les éléments dans les listes de textes. Utilisez l'organisation de listes de textes pour grouper les textes selon vos catégories favorites (par langue, thème ou application).

#### **Statuts**

Les statuts sont les chaînes de caractères qui sont affichés à la place d'une valeur sur le terminal. Un élément utilisant des statuts requiert une liste des statuts correspondants à la plage des valeurs valides.

#### **Limites Min/Max**

Pour les valeurs modifiables, vous pouvez définir des valeurs limites. Les limites ne sont pas définies individuellement pour chaque élément. Un jeu de limites peut être défini une fois pour toutes et être utilisé pour plusieurs éléments.

#### **Liste des ressources et ressources**

Les ressources ne sont pas associées à la définition des objets. Chaque instance d'un objet possède ses propres ressources. C'est pourquoi vous devez associer les ressources aux objets qui sont appelés de l'arborescence du menu. Vous pouvez utiliser des adresses physiques ou des symboles de la liste globale des symboles.

#### **Icônes**

Les icônes sont de petites images prenant l'espace de 3 caractères de large par 2 lignes de haut. Les icônes peuvent être créés par l'utilisateur avec l'outil "Icon Editor" Un nombre illimité d' icônes peut être crée ou éventuellement reçu de SBC ou d'un tiers.100 icônes peuvent être importés dans un fichier HMI et ensuite chargé dans le terminal de la série D23x. Les icônes peuvent être utilisés dans le menu (icônes statiques) ou dans la barre de statue (icônes dynamiques ou statiques).

### **Type de valeur**

L'attribut type définit le type de valeur dans le PCD. Par exemple binaire ou entier. Le type peut aussi définir une conversion de valeur. Par exemple, la date est mémorisée en MM.JJ mais affichée en JJ.MM (JJ=jour, MM=mois).

#### **Ressources internes**

Quelques ressources internes peuvent être accédées par l'utilisateur. Par exemple, la liste des mots de passe. Les flags de LED et des touches de fonction sont aussi implémentés comme ressources internes.On peut accéder à ces variables par les symboles system de chacun des autres Modules (IL, S-Fup ou le HMI lui-même). Ces ressources système sont visibles dans l'onglet "internal" et sont aussi listées par l'éditeur de symboles après une première compilation. Il est de la responsabilité de l'utilisateur d'accéder correctement à ces ressources. Par exemple, les flags des touches de fonction doivent être lus et remis à zéro lorsque la commande est exécutée.

# **1.3 Concept Général**

L'application HMI est construite sur des références qui ont pour point de départ le menu racine. Le menu racine pointe vers d'autres menus, lesquels pointent à leur tour vers des sous-menus et ainsi de suite. Cette arborescence constitue la structure du menu.

Au niveau le plus bas de cette arborescence, la dernière position du menu pointe sur un objet représentant une instance. Dans l'arborescence du menu, les instances d'objet apparaissent sous forme compacte. Sur la fenêtre de droite, les instances d'objet sont affichées avec les références de ressources. C'est pourquoi, les variables apparaissent uniquement au niveau le plus bas de la structure, effectivement dans les objets.

Un objet à son tour, est constitué de 1 à 20 lignes pointant vers divers attributs. Les attributs sont rassemblés dans des listes d'attributs et mémorisés une fois dans le projet.

Chaque position du menu avec ses propriétés, ainsi que les instances d'objets avec leurs ressources sont mémorisées dans la structure du menu pour le projet. Les structures d'objet sont mémorisées une fois dans le fichier du projet même si elles sont utilisées plusieurs fois.

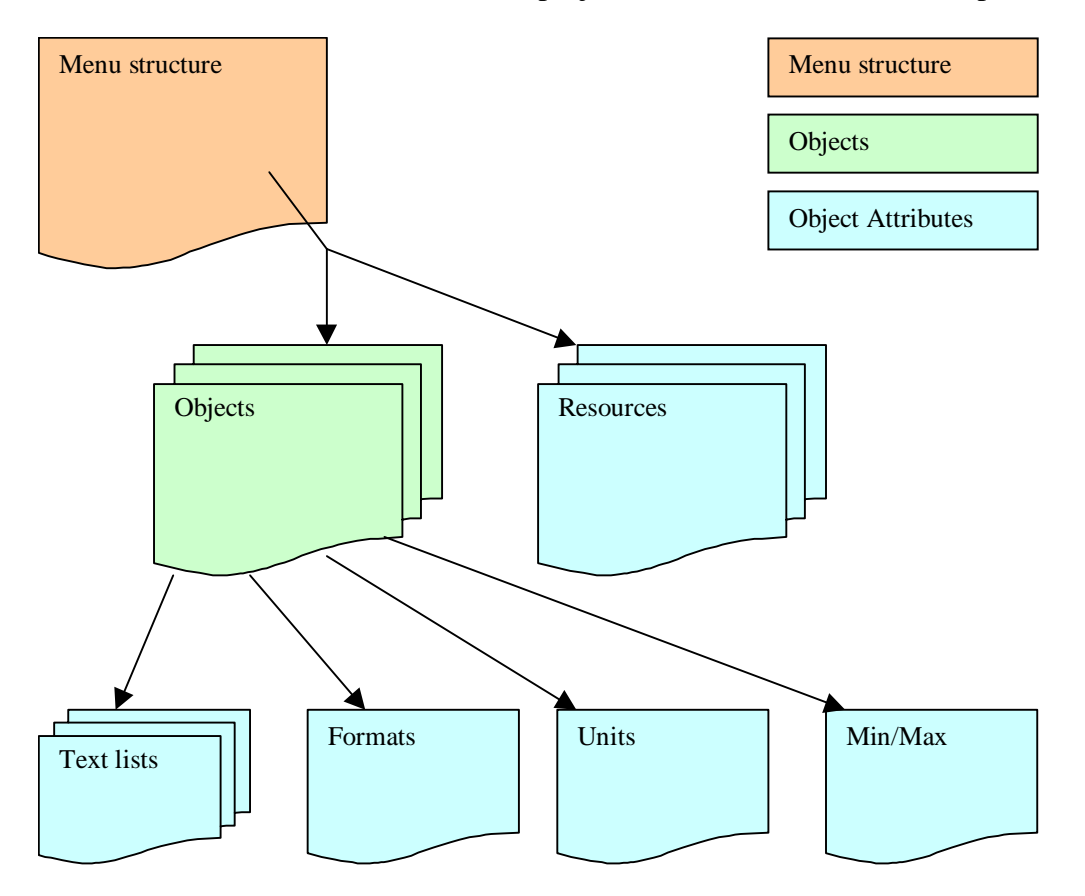

### **Type de valeur**

L'attribut type définit le type de valeur dans le PCD. Par exemple binaire ou entier. Le type peut aussi définir une conversion de valeur. Par exemple, la date est mémorisée en MM.JJ mais affichée en JJ.MM (JJ=jour, MM=mois).

#### **Ressources internes**

Quelques ressources internes peuvent être accédées par l'utilisateur. Par exemple, la liste des mots de passe. Les flags de LED et des touches de fonction sont aussi implémentés comme ressources internes.On peut accéder à ces variables par les symboles system de chacun des autres Modules (IL, S-Fup ou le HMI lui-même). Ces ressources système sont visibles dans l'onglet "internal" et sont aussi listées par l'éditeur de symboles après une première compilation. Il est de la responsabilité de l'utilisateur d'accéder correctement à ces ressources. Par exemple, les flags des touches de fonction doivent être lus et remis à zéro lorsque la commande est exécutée.

# **1.3 Concept Général**

L'application HMI est construite sur des références qui ont pour point de départ le menu racine. Le menu racine pointe vers d'autres menus, lesquels pointent à leur tour vers des sous-menus et ainsi de suite. Cette arborescence constitue la structure du menu.

Au niveau le plus bas de cette arborescence, la dernière position du menu pointe sur un objet représentant une instance. Dans l'arborescence du menu, les instances d'objet apparaissent sous forme compacte. Sur la fenêtre de droite, les instances d'objet sont affichées avec les références de ressources. C'est pourquoi, les variables apparaissent uniquement au niveau le plus bas de la structure, effectivement dans les objets.

Un objet à son tour, est constitué de 1 à 20 lignes pointant vers divers attributs. Les attributs sont rassemblés dans des listes d'attributs et mémorisés une fois dans le projet.

Chaque position du menu avec ses propriétés, ainsi que les instances d'objets avec leurs ressources sont mémorisées dans la structure du menu pour le projet. Les structures d'objet sont mémorisées une fois dans le fichier du projet même si elles sont utilisées plusieurs fois.

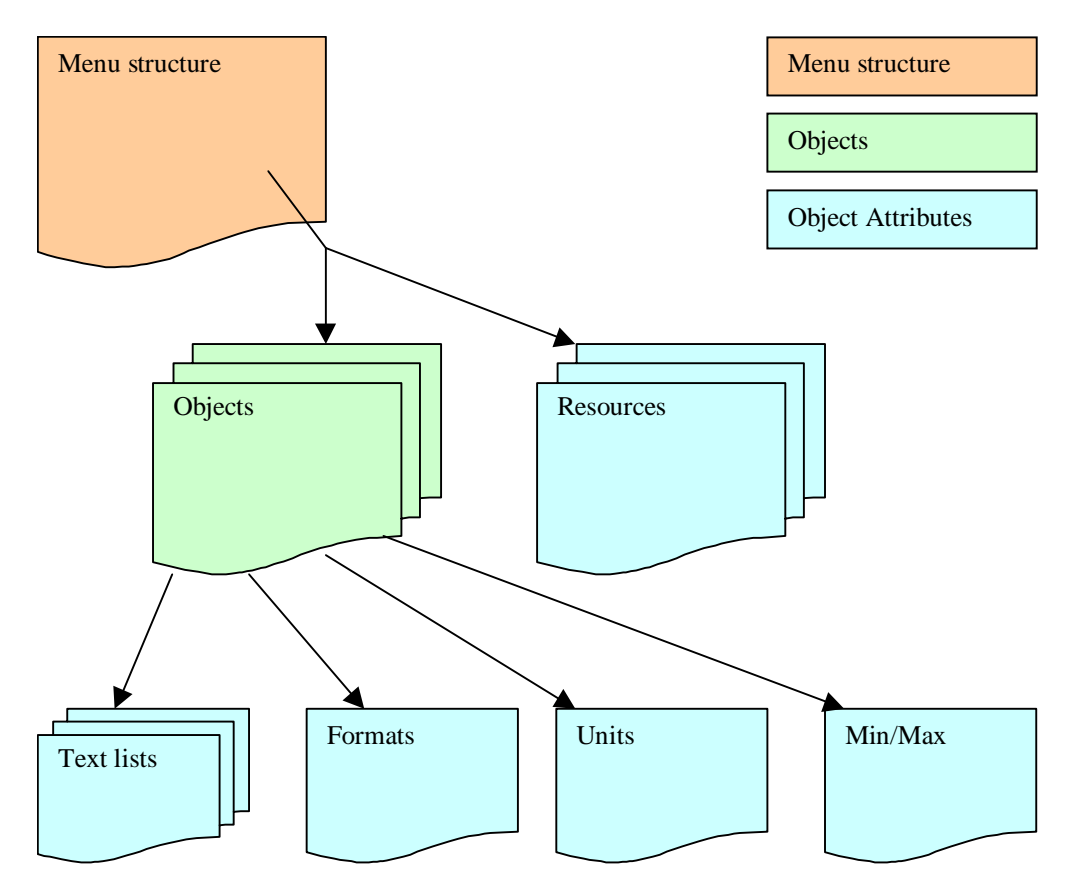

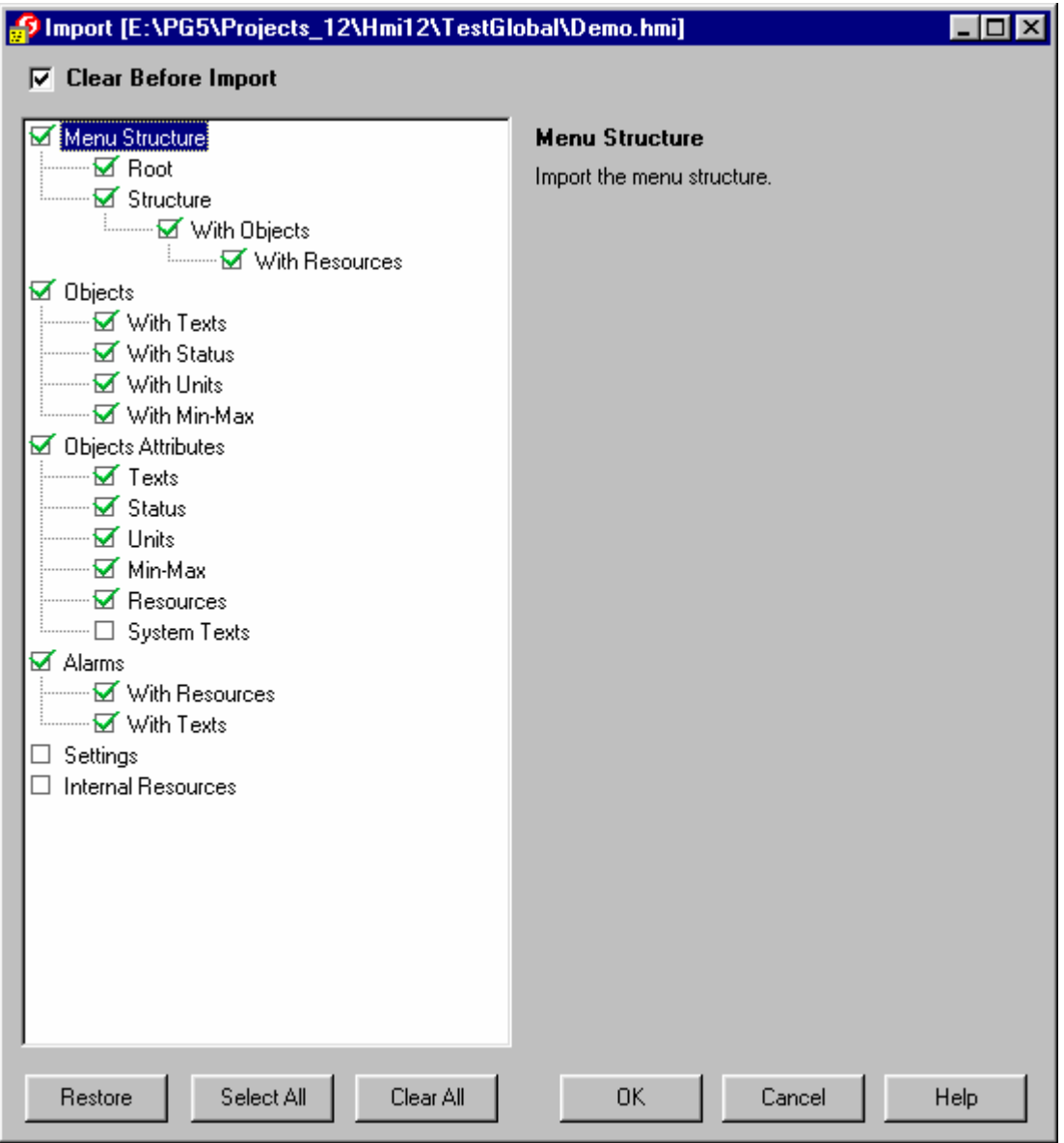

Lorsque vous cliquez sur chaque partie du fichier HMI, une brève explication de l'option s'affiche à droite de la fenêtre.

À mesure que vous cochez des options, vous verrez d'autres options se sélectionner automatiquement car elles sont liées et également demandées. À l'inverse, si vous décochez des options, cela n'a pas pour effet de désactiver les options associées : charge à vous de décocher toutes les parties de fichier que vous ne souhaitez pas importer.

#### **Langues**

Le fichier HMI peut contenir des textes en diverses langues. Plusieurs cas de figure se présentent alors selon le nombre de langues de chaque fichier :

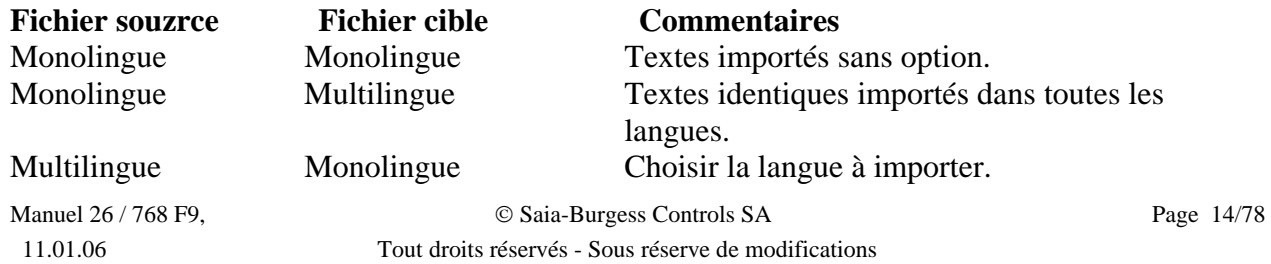

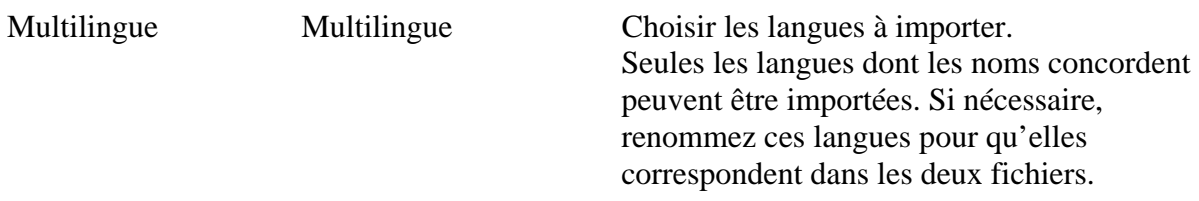

Attention : si vous importez plusieurs textes à la suite, vous obtiendrez de nouvelles listes de textes et de nouveaux textes à chaque importation. Il est impossible d'importer de nouvelles langues dans des textes existants si vous ne les importez pas en une seule opération.

## **2.3 Gestionnaire de langues**

Le Gestionnaire de langues vous permet de saisir tous les textes en 5 langues maximum, dans le fichier HMI. Le choix de la langue affichée à l'écran du terminal s'effectue avant compilation. Ainsi, vous pouvez créer une nouvelle application dans une autre langue en recompilant simplement le même fichier HMI.

Le dialogue est structuré de la même façon pour toutes les langues. Seuls les textes dans la dernière langue sélectionnée seront mémorisés dans le PCD.

Lorsque vous créez un nouveau fichier HMI, vous disposez d'une seule langue par défaut (*Default*) que vous utilisez sans précaution particulière (comme dans l'ancienne version).

Pour travailler en multilingue, il faut tenir compte des précisions suivantes :

- Commencez par créer une nouvelle langue avec la commande *Add New...* du menu *Languages*.
- Vous travaillez toujours, comme auparavant, dans une langue. Par défaut, vos nouveaux textes s'ajouteront à toutes les langues ; vous devrez les traduire ultérieurement.
- Vous pouvez choisir cette langue dans le menu *Languages* ; ce n'est toutefois pas la méthode de traduction la plus facile.
- Vous pouvez utiliser l'outil spécial *Language Review* pour réviser vos textes et les traduire en plusieurs langues (commande *Review* du menu *Languages*).

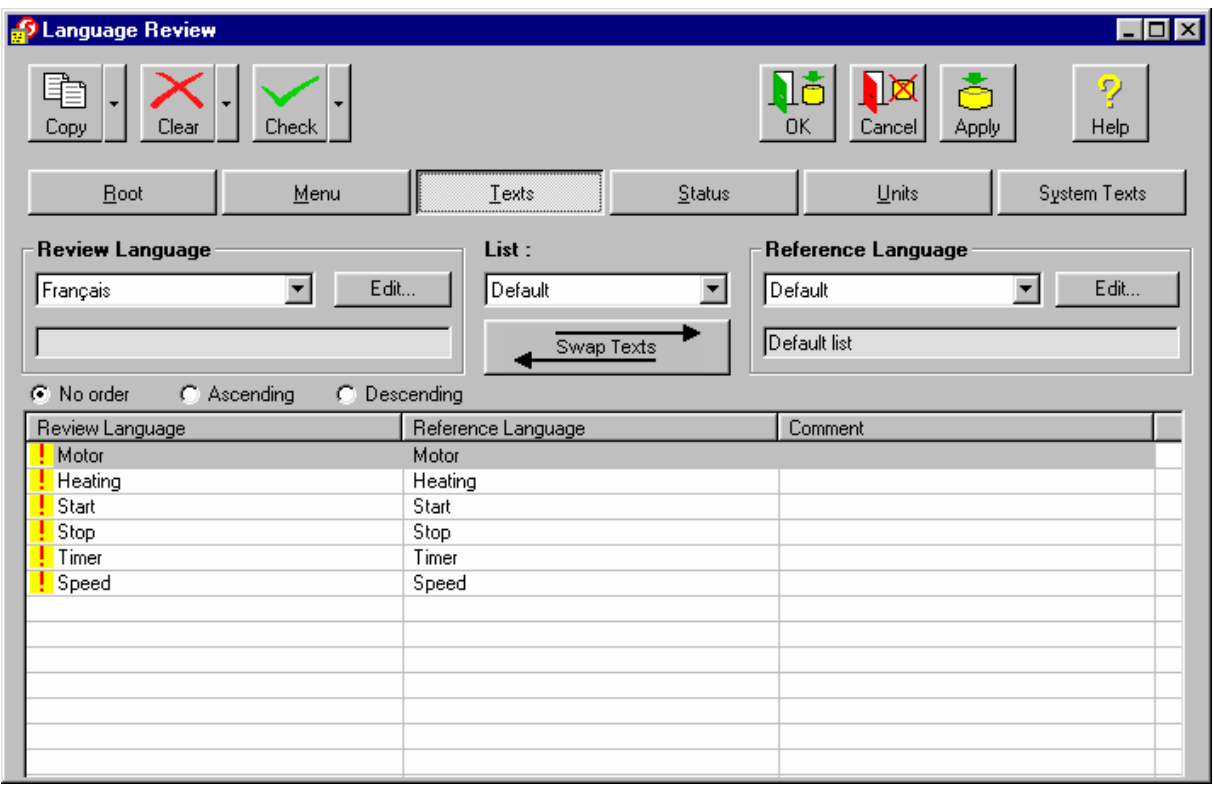

L'outil *Language Review* vous permet de revoir et de traduire votre texte sans peine. Tous les textes du fichier HMI sont consultables en cliquant sur les boutons *Root*, *Menu*... et la liste déroulante. Votre langue de travail ou « langue de révision » (*Review Language*) s'affiche dans la colonne de gauche, et la langue de référence (*Reference Language*), dans celle du milieu. Vous pouvez à tout moment passer de l'une à l'autre par le bouton *Swap Texts*.

Une fois vos nouveaux textes créés, ils sont automatiquement copiés dans toutes les langues ; de même, lorsque vous avez créé une nouvelle langue, vous avez peut-être choisi de copier automatiquement tous les textes dans cette nouvelle langue. Ces derniers ne sont donc pas encore traduits et précédés du signe rouge  $\blacksquare$  pour vous aider à les repérer. Après quoi, les textes traduits sont validés par le signe vert  $\checkmark$ .

choisir les parties de textes à copier.

de choisir les parties de textes à vérifier.

#### **Commandes de la boîte de dialogue** *Language Review*

à supprimer.

de langues

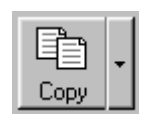

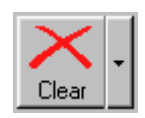

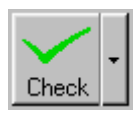

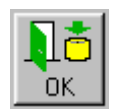

Validation/sauvegarde de toutes vos modifications dans la base de données interne (pas encore sur le disque) et sortie du Gestionnaire de langues

Annulation de toutes vos modifications et sortie du Gestionnaire

Vérification des textes édités dans la langue de révision (le signe devient  $\checkmark$ ); la flèche de droite déroule une liste permettant

Copie des textes de la langue de référence dans la langue de révision ; la flèche de droite déroule une liste permettant de

Suppression des textes de la langue de révision ; la flèche de droite déroule une liste permettant de choisir les parties de textes

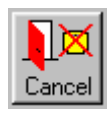

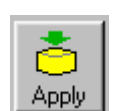

Sauvegarde de toutes vos modifications dans la base de données interne (pas encore sur le disque), sans sortir du Gestionnaire de langue

Aide sur le Gestionnaire de langues

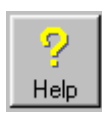

Boutons de sélection des textes à réviser (*Root*, *Menu*, *Texts*, Root *Status*, *Units* et *System Texts*) List: Choix éventuel de la liste de textes l Default  $\blacktriangledown$ Case à cocher apparaissant lors de l'édition des textes de menu :  $\nabla$  Text in 2 lines cochez cette case pour voir les textes de menu sur 2 lignes. **Review Language** Choix de la langue de révision Français  $\blacktriangledown$ Reference Language Choix de la langue de référence : la zone de texte située sous la liste déroulante affiche le commentaire correspondant. Default  $\blacktriangledown$ Default list Edit... Modification du nom de la langue et du commentaire correspondant Pas de tri des textes de la liste C No order Tri croissant des textes de la liste C Ascending C Descending Tri décroissant des textes de la liste Permutation langue de révision/langue de référence. Rappelons Swap Texts que vous travaillez normalement dans la langue de révision. Si vous avez besoin de modifier des textes de la langue de référence, ce bouton vous permet de passer rapidement d'une langue à l'autre. Review Language Liste des textes choisis dans la langue de révision, modifiables de Motor multiples façons : Heating - Après sélection du texte, un nouveau clic affiche une zone de texte (raccourci clavier : Alt+Entrée) ; - Un double clic ouvre une nouvelle fenêtre permettant de modifier aussi le texte de référence et le commentaire (raccourci clavier : Ctrl+Entrée). Signalement des textes non révisés : ce signe apparaît lorsqu'un ш texte est automatiquement copié (saisie de nouveaux textes dans l'onglet *Object Attributes* et création d'une nouvelle langue). Validation des textes révisés : ce signe apparaît automatiquement après édition d'un texte dans l'outil *Review Language*.

Reference Language Motor Heating

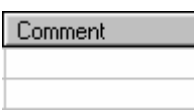

Liste des textes choisis dans la langue de référence ; normalement, vous ne travaillez pas sur ces textes, mais vous pouvez les modifier dans la fenêtre d'édition (double clic sur le texte ou raccourci clavier Ctrl+Entrée).

Commentaires portant sur la liste des textes choisis dans la langue de révision. Ces commentaires s'adressent au développeur et sont identiques pour toutes les langues : ils ne sont donc pas à traduire.

Vous pouvez les modifier dans la fenêtre d'édition (double clic sur le texte ou raccourci clavier Ctrl+Entrée).

# **2.4 Fonction Play**

La fonction Play permet de pré-visualiser votre travail avec l'éditeur avant de créer et de faire tourner le programme PCD. Cela permet de se rendre compte de ce qu'il va se passer sur l'écran. Seul le menu navigation est supporté (aucune édition et aucun rafraîchissement des valeurs). Les restrictions des mots de passe ne sont pas non plus appliquées. L'image du terminal utilisé pour la fonction Play dépend de la sélection 'Play as' dans l'onglet Settings.

La fonction Play est démarrée par le bouton Play dans l'onglet Menu Structure.

Exemple:

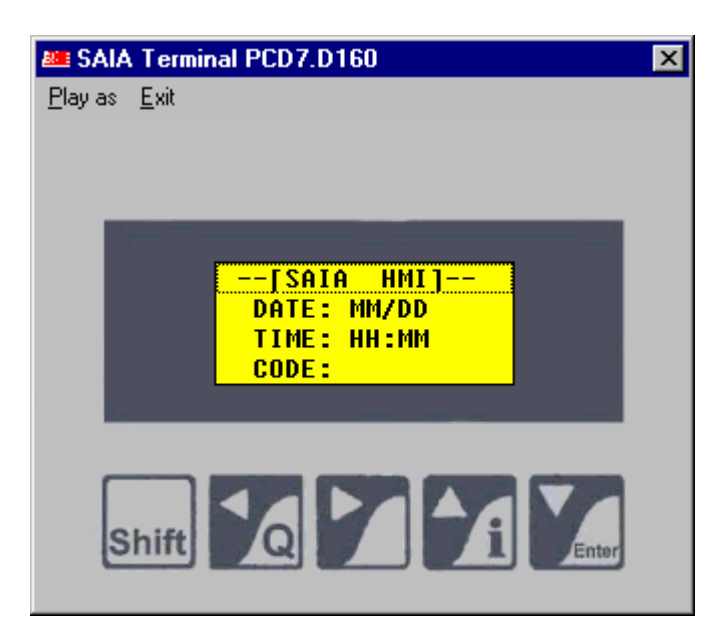

# **3 Menu structure**

### **3.1 Onglet Menu structure**

Dans Menu Structure vous pouvez élaborer l'arborescence du menu, éditer les textes du menu, appeler des objets et définir les niveaux de mot de passe.

Dans la fenêtre de gauche, une vue d'ensemble de la structure du menu édité vous est présentée. En partant du Menu Racine, vous pouvez éditer l'arborescence du menu en ajoutant des nouvelles lignes de menu et des sous-lignes.

Afin d'avoir une meilleure vue d'ensemble d'une structure complexe, il vous est possible de restreindre les niveaux affichés en utilisant les points 1 à 7. Pour une concentration sur la position du menu uniquement, enlevez la coche de la vue Objet. Vous pouvez afficher ou cacher n'importe quel menu en commutant le signe + / - à chaque position du menu.

En sélectionnant une ligne du menu, vous obtenez les fenêtres Call Type (Menu structure) les clefs de fonctions et les mots de passe. Lorsqu'un objet est sélectionné, vous obtiendrez une fenêtre l'objet et alternativement l'aperçu de l'objet.

Quand le menu racine est sélectionné dans la l'arborescence, vous avez un aperçu des différents affichages su menu racine. Selon la topologie, jusqu'à 3 menus racine (root menu) peuvent être affichés: Standby, Busy, Login. Ces menus peuvent être modifiés dans la fenêtre d'édition du menu racine en cliquant sur le bouton " Edit root menu".

#### **Tool bar :**

New 린 Child U<sub>p</sub>  $\overline{\phantom{a}}$ Down Ēħ Copy ⊠ Cut 飞 Paste Delete Clear

Ajoute une nouvelle position au menu en cours.

Ajoute un sous-menu à la position en cours.

Déplace la position menu sélectionnée vers le haut.

Déplace la position menu sélectionnée vers le bas.

Copie la position en cours avec le sous-menu et l'objet vers le presse-papiers.

Coupe la position en cours avec le sous-menu et l'objet vers le presse-papiers.

Colle le contenu du presse-papiers à la position sélectionnée.

Efface la position en cours avec tous les sous-menus et les objets.

Efface toute la structure du menu et reconstitue un fichier vide avec uniquement le menu racine.

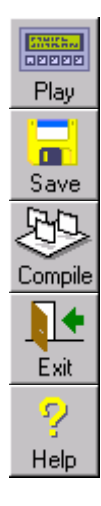

Démarre la fonction Play .

Sauvegarde le fichier HMI en cours.

Compile le fichier HMI en cours.

Quitte l'éditeur HMI.

Appelle le fichier d'aide HMI.

## **3.2 Menu Root**

Le menu Root (menu racine) est le premier menu affiché à l'écran lorsque le PCD est enclenché ou redémarré. Selon la topologie, jusqu'à 3 menus racine (root menu) peuvent être affichés: Standby, Busy, Login.

Le menu standby menu est utilisé avec la topologie bus, quand il n'y a pas de dialogue de communication. L'utilisateur doit presser sur n'importe quelle touche du terminal pour ce connecter.. En même temps les autres terminaux se mettront en mode busy (Busy menu).

Avec l'Option "Add login Menu", vous pouvez forcer l'affichage de 2 écrans: Stanby et Login et ceci avec un seul terminal.

Le menu Busy est affiché en topologie Multipoint ou bus quand un utilisateur est connecté sur un autre terminal.

Quelques menus Root prédéfinis sont toujours à disposition. L'option 'Custom' définit un menu racine pouvant être personnalisé. Le menu racine personnalisé peut être édité ligne par ligne et quelques champs de variables peuvent être affichés.

Si vous avez besoin de plus de flexibilité pour travailler avec vos propres textes, utiliser l'option "Free Standby Text". Entrer une adresse de texte dans le champ texte du PCD et créer votre texte dans la liste des Symboles globaux. De cette manière, vous pouvez utiliser toutes les commandes de texte supportée par le firmware PCD (voir manuel d'instruction PCD).

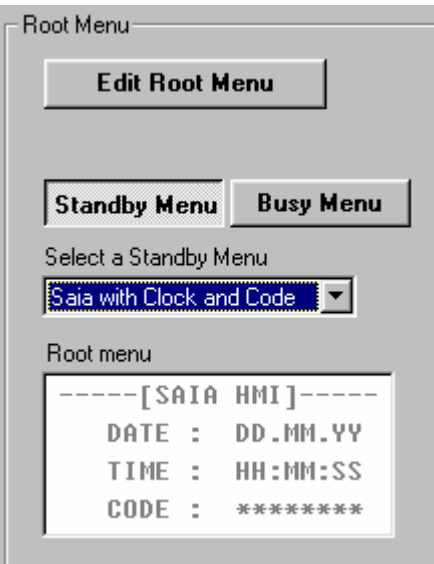

Ces menus racine peuvent être modifiés en cliquant sur le bouton " Edit root menu".

# **3.3 Edition du menu Root**

La fenêtre "Root Menu Edition" est affichée en cliquant sur le bouton "Edit Root Menu" quand le menu Root est sélectionné dans l'arborescence.

La fenêtre "menu structure" est rappelée avec le bouton 'Show Treeview' .

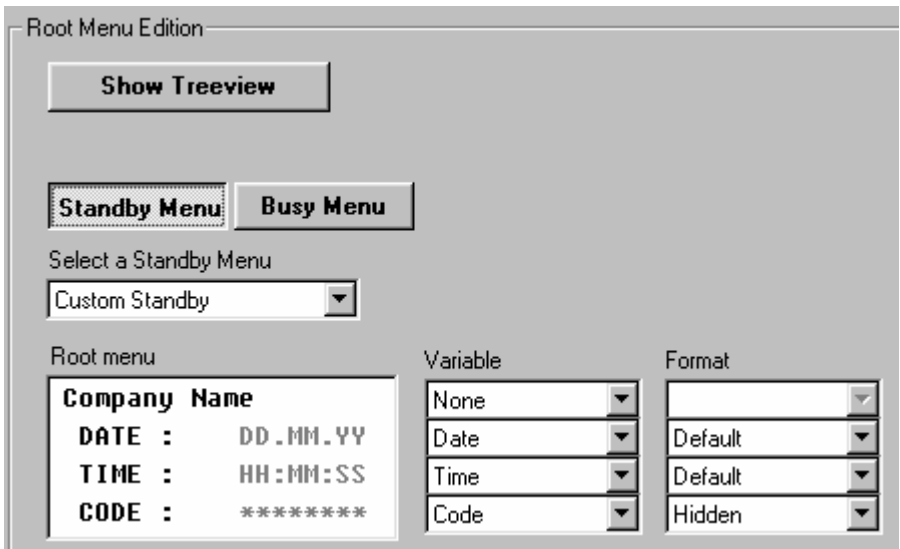

Si vous sélectionnez une variable d'une ligne, vous pouvez éditer le petit texte précédant le champ de la variable. Il correspond à la moitié de la dimension de l'écran. Le reste de la ligne est utilisé par la variable. Si aucune variable est sélectionnée, vous pouvez éditer la ligne complète.

Les variables disponibles sont:

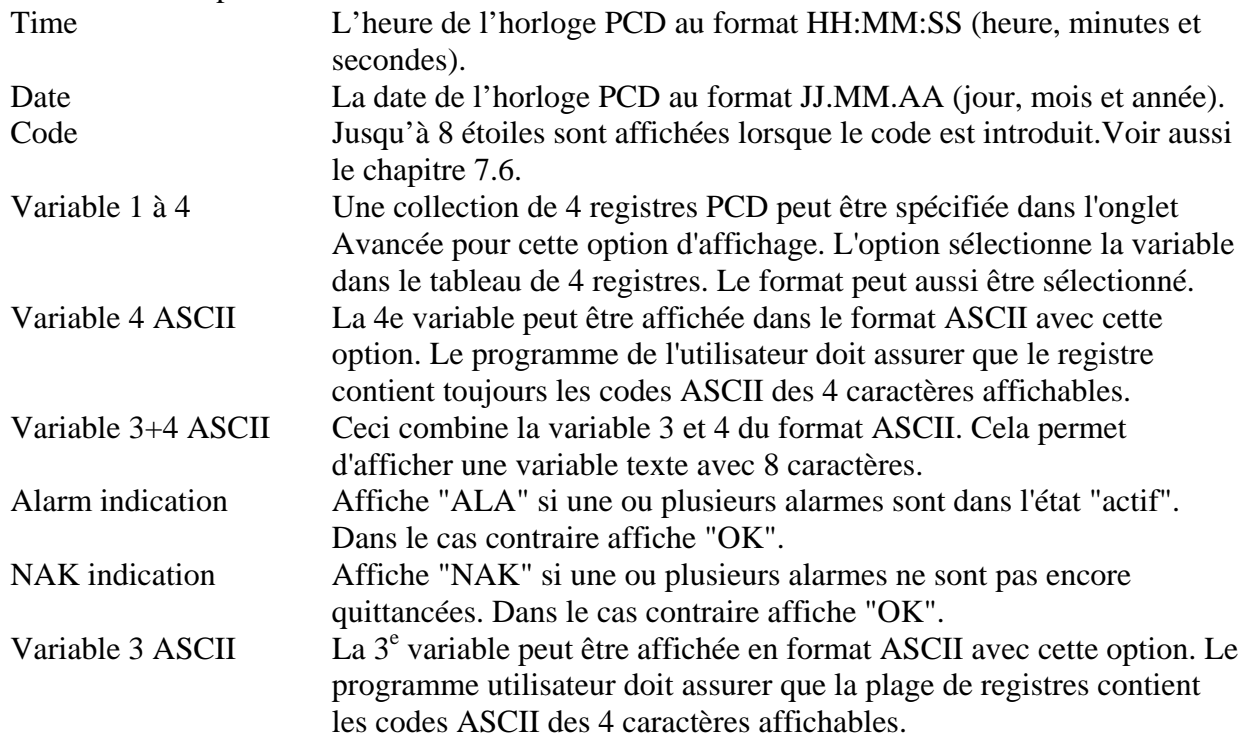

Avec le 'texte Libre' option, il est possible d'éditer librement un texte PCD à afficher. Le texte libre doit être spécifié dans la liste des ressources du onglet Avancée. Le texte sera envoyez cycliquement au terminal avec une commande 'Cursor home' . Le texte libre ne devrait contenir aucune commande terminal capable de changer un quelconque réglage du terminal (character set, cursor settings, display mode, etc...)

# **3.4 Call type (Menu Structure)**

Dans la fenêtre Call type vous pouvez changer le type d'appel et sélectionner l'objet appelé.

Un menu peut appeler un autre menu et cela jusqu'à 8 niveaux. Un menu peut appeler aussi un objet et ainsi défini le niveau le plus bas de l'arborescence. Le menu racine appelle pas défaut le type de l'appel "Call type " et appelle toujours un menu.

Pour le type de l'appel 'Call Object', l'objet qui est appelé doit aussi être défini.

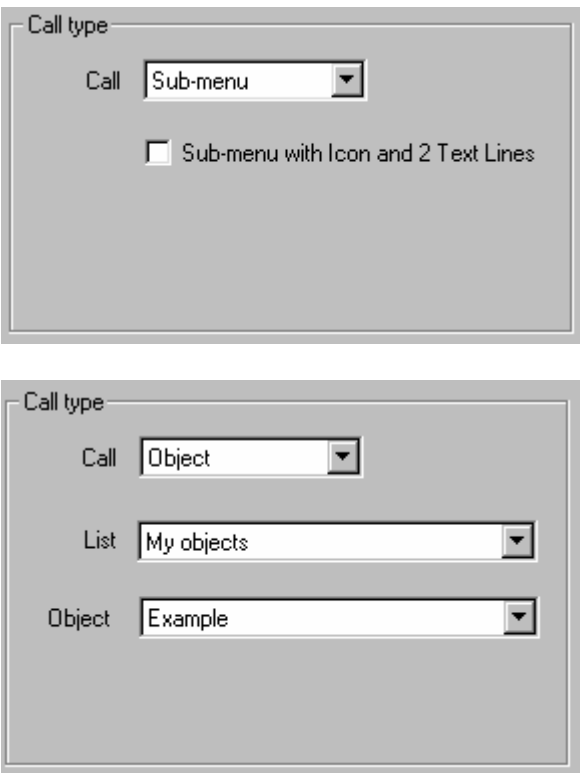

Call:

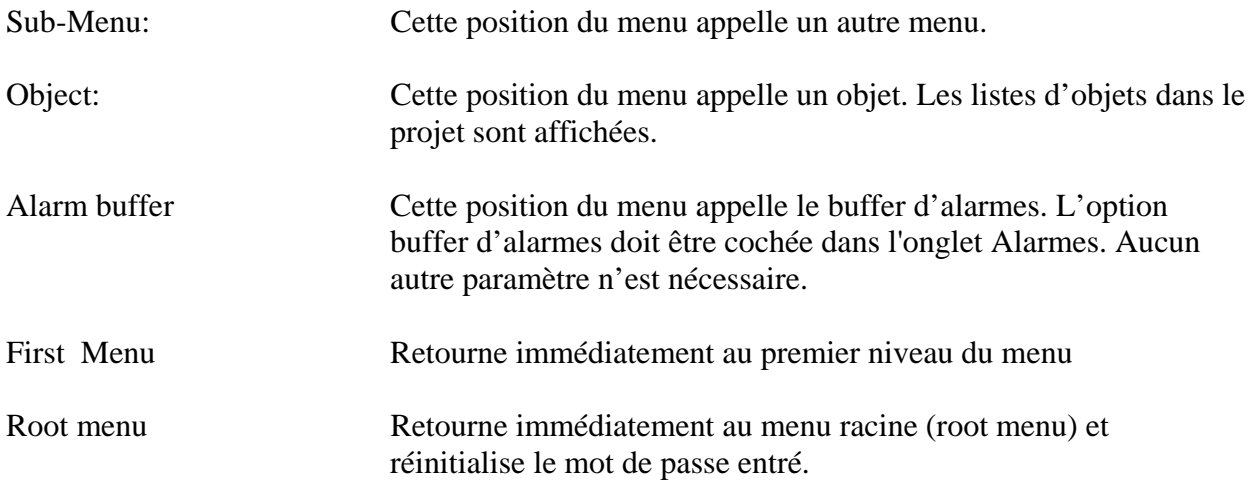

Pour appeler le Sous-Menu, l'option 'Sub-Menu avec un icône et 2 lignes du texte" apparaît si cette fonction est supportée par le terminal sélectionné (par exemple D230). En vérifiant l'option, le menu appelé utilisera 2 lignes pour chaque place du menu. Avant le texte, une icône peut être affichée. Les champs d'édition pour le menu texte est modifié comme suit.

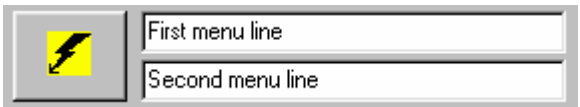

Cliquer sur le bouton pour sélectionner l'icon à placer dans le menu.

### **Pour les appels d'objets:**

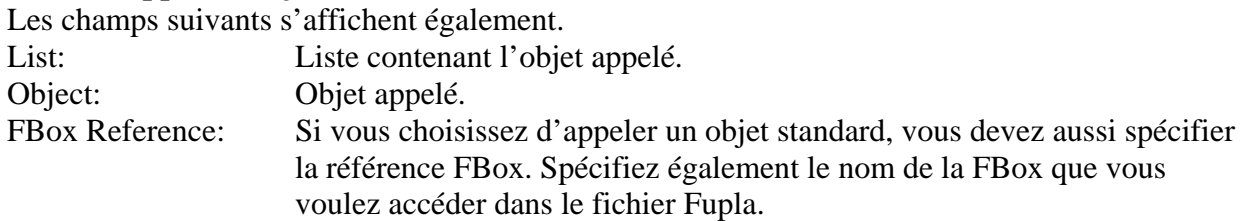

Pour utiliser un nouvel objet, vous devez d'abord aller au onglet Objets afin de le créer.

## **3.5 Function keys (Menu Structure)**

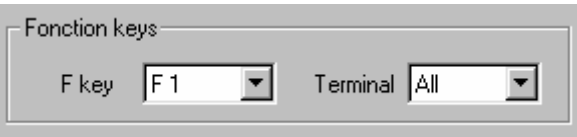

Dans la partie "touches de fonction" ( Function keys) vous pouvez sélectionner une clé de fonction (F-Key) pour le menu sélectionné, l'objet ou pour le buffer d'alarmes.

Cette option est utile dans le cas ou les terminaux sont connectés avec la topologie multipoint ou bus. Il définit pour quel terminal la F-key est attribué. Cette option terminale il est possible assigner la même F-Key à différent menu ou objet pour chaque terminal.

Par exemple, supposer qu'un terminal est installé dans chaque pièce d'un étage de bâtiment, un objet spécifique est créé pour chaque étage. La clef F1 est assignée, pour chaque terminal à l'objet qui correspond à sa pièce. De cette façon, sur chaque terminal, l'utilisateur peut appeler l'objet spécifique qui utilise la même F-Key, F1.

Si la même F-Key (et la même option terminale) est assigné à plusieurs menus ou objets, chaque pression sur cette F-key sautera pas par pas à la position suivante sélectionnée et, après le dernier pas, reviendra à la première position sélectionné.

Dans le menu mot de passe, il est aussi possible entrer le mot de passe et de presser directement une F-Key au lieu de la clé "enter". Le mot de passe est vérifié, et l'appel F-Key est exécuté si le mot de passe a été entré.

## **3.6 Accès et restriction (Menu Structure)**

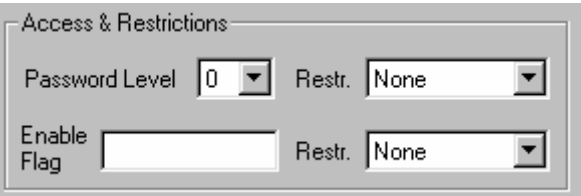

Dans la fenêtre du mot de passe, vous pouvez sélectionner le niveau de mot de passe minimum requis pour enter dans le niveau du menu sélectionné (peut être un sous-menu ou un objet). L'option Restriction définit la restriction à appliquer lorsque le niveau de mot de passe est trop bas.

Avec le "enable flag " vous appliquez ou non en cours d'exécution la restriction en agissant sur l'état de ce flag (set / reset).

L'option de restriction définit que la restriction est appliquée quand le flag est remis à zéro.

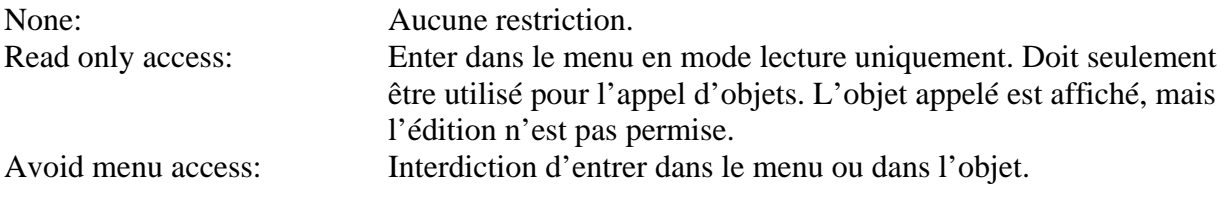

Les 10 mots de passe sont définis sous l'onglet Réglages.

# **3.7 Object preview (Menu Structure)**

Le bouton "Object preview" donne un rapide coup d'œil de l'objet sur le terminal sélectionné.

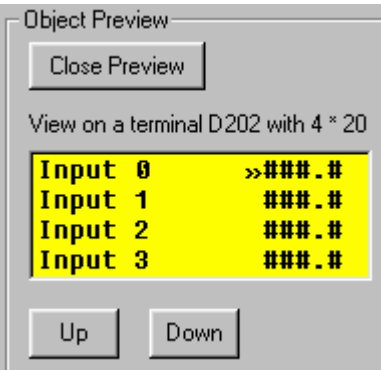

L'objet est affiché sur le terminal sélectionné. Utiliser le type correcte de terminal pour avoir le meilleur aperçu du résultat de votre travail. Noter que tous les types de terminaux ne peuvent être pré-visionnés. Vous devez alors utiliser l'option "Play as" dans l'onglet Settings.

La fonction Play permet de naviguer dans l'arborescence et donne une meilleure appréciation du comportement du terminal en fonctionnement.

## **3.8 Object view (Menu Structure)**

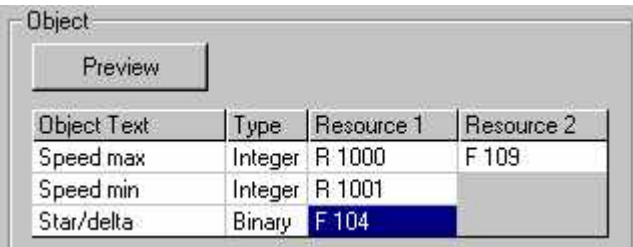

La visualisation des ressources vous permet de voir et choisir les ressources associées à un objet sélectionné. Les ressources sont sélectionnées à partir de la liste des ressources. Pour créer votre liste de ressources, allez au onglet Object attributes.

Sur cette vue, le texte et le type de variable sont affichés afin de vous aider à choisir les bonnes ressources. Le type est seulement applicable à la ressource 1. La ressource 2 est toujours binaire (flag).

La **Ressource 1** est la ressource principale utilisée pour afficher la variable à l'écran. Pour un type binaire, choisissez un flag. Pour un type numérique, choisissez un registre.

La **Ressource 2** est seulement nécessaire pour un accès de type spécifique utilisant un flag auxiliaire comme Override, Action ou Update. La Ressource 2 est seulement activée si elle est nécessaire au mécanisme d'accès de l'élément.

Le programme utilisateur du PCD a pour tâche d'exécuter l'interaction spécifique entre la variable et le flag auxiliaire. Voir aussi la description de chaque Type d'accès.

# **4 OBJETS**

## **4.1 Onglet Objets (Objects Tab)**

L'onglet « Objet » vous permet de créer des listes d'objets, de définir des objets libres et d'importer des objets standards. La fenêtre de gauche montre les listes et les objets existants dans le fichier. La fenêtre de droite montre l'objet sélectionné.

Listes des objets

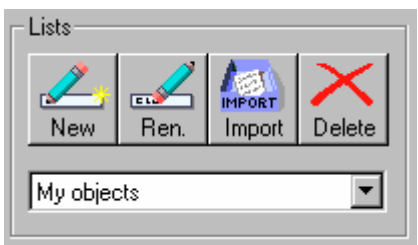

Vous pouvez créer de nouvelles listes, renommer des listes existantes et effacer une liste complète d'objets. La fonction d'importation est utilisée pour importer des objets standards livrés avec la bibliothèque FBox. Ne mélangez pas vos objets et les objets standards dans la même liste.

Sélectionnez une liste pour visualiser et éditer les objets contenus dans une liste.

**Objets** 

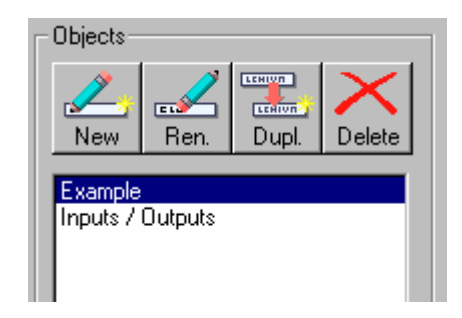

Vous pouvez créer un nouvel objet, renommer un objet existant et effacer un objet de la liste. Vous pouvez également dupliquer et adapter un objet existant plutôt que créer de nouveaux objets.

Le nom de l'objet est seulement une information pour l'utilisateur et n'est pas affiché à l'écran.

# **4.2 Edition des objets**

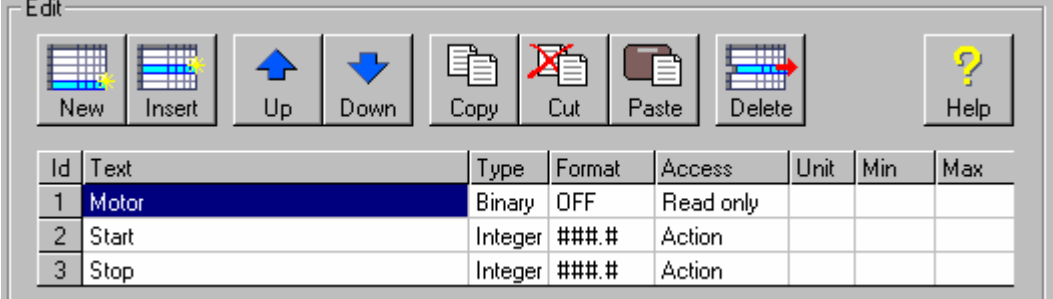

Un objet est constitué de 1 à 20 éléments. Pour créer un objet, vous pouvez insérer des nouveaux éléments ou copier un élément existant. Les boutons Haut et Bas permettent d'arranger les éléments à l'intérieur de l'objet.

Un élément est constitué des attributs suivants:

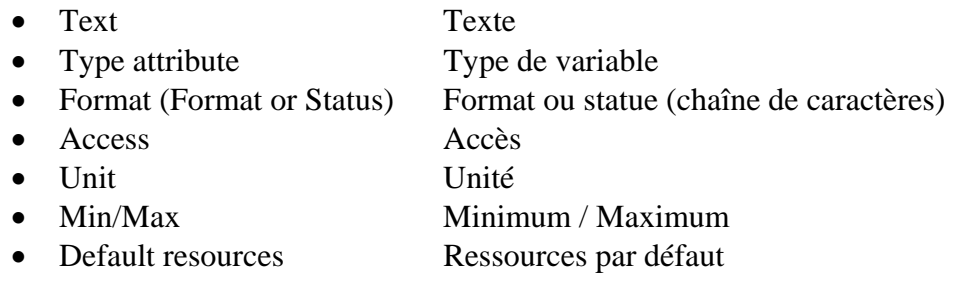

Sélectionnez un attribut et pressez Enter, ou faites un double clic sur un attribut pour changer l'attribut sélectionné. L'outil de sélection correspondant s'affiche.

Sur les objets standards, vous pouvez modifier uniquement les attributs suivants:

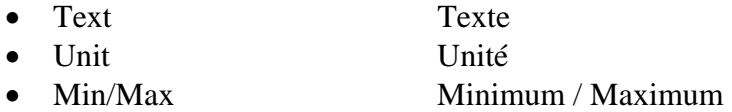

Il n'est pas possible de modifier les textes standards dans l'onglet des attributs mais vous pouvez ajouter de nouveaux textes et les sélectionner dans un objet standard.

Il est également impossible de modifier le nombre d'éléments dans un objet standard.

### Sélectionner des attributs

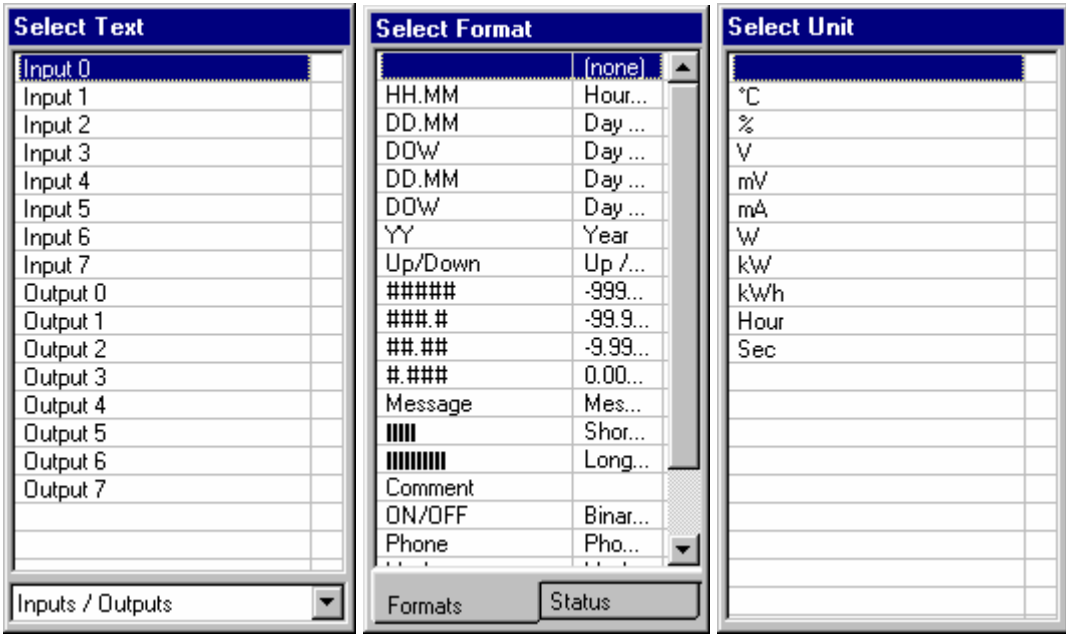

Dans le Texte sélectionné, il est possible de vous deviez sélectionner la liste correspondante afin de trouver votre texte.

Lors de la sélection du Format, vous pouvez commuter entre la sélection de Format et de Statut. Souvenez-vous que le statut remplace les valeurs et donc aucun format ne peut être défini en même temps que le statut.

Si l'attribut désiré est manquant, vous pouvez utiliser la touche d'insertion pour insérer rapidement une nouvelle position sur la liste. L'onglet Object attributes offre des possibilités d'édition plus confortables.

# **4.3 Objets avancés ("Advanced objects")**

"Objets avancés"est une nouvelle fonctionnalité qui permet d'importer des objets prédéfinis dans le HMI. Un objet avancé n'est pas limité à une stricte structure de 1 à 20 lignes d'éléments. La librairie HMI (\*.ado file) inclus 2 objets avancés par défaut supportant des courbes pour les terminaux de la série D23x. D'autres objets avancés peuvent être développés sur demandes.

L'objets avancés par défaut sont automatiquement installés avec le setup du HMI ou l'installation de la librairie HMI. D'autres objets avancés doivent être installés d'abord sur le PC. La définition et le code PCD supportant un objet avancé n'est pas inclus dans le Kernel de base du HMI. En conséquence les objets avancés doivent être importés dans le fichier HMI avant d'être utilisés.

Pour importer des objets avancés dans votre fichier HMI, utiliser la commande "Import Advanced Objects" dans le menu déroulant "File" or clic le bouton "Import" dans l'onglet "Objects" puis sélectionner le répertoire où chercher le fichier. Les objets avancés sont par défaut standard tandis que les objets avancés supplémentaires sont dans le répertoire de la librairie application. Quand on importe, une nouvelle liste avec les objets importés est créé dans l'onglet "Objects".Chaque objet ne peut être modifié dans l'éditeur HMI mais vous pouvez l'utiliser comme un autre objet dans le menu arborescent.

Si une mise à jour d'une librairie d'objets avancés est mise à jour, vous pouvez re-importer la nouvelle librairie de la même manière. Les nouveaux objets seront dans ce cas additionnés, les objets modifié mises à jour. Si des objets devaient être enlevés de la liste, vous devez enlever la liste complète et la ré-importer. (individuellement, des objets ne peuvent être enlevés de la liste).

### **Objets avancés: Courbe**

Deux objets avancés sont fournis avec l'Editeur HMI Version 1.3. afin d'afficher des courbes sur sur un terminal de la série D23x.

- courbe positive
- courbe symétrique

Ces 2 objets sont similaires. Le premier est réalisé pour afficher des valeurs positives seulement. alors que le second supporte une plage de valeurs positives et négatives. L'utilisateur doit prévoir une plage de registre avec les valeurs qui doivent être affichées et un texte libre (free PCD text). la plage de valeur est libre et doit être spécifiée par l'utilisateur. Les valeurs en dehors de la plage spécifiée seront tronquées dans le diagramme. Pour une courbe symétrique, la plage est spécifiée en valeur positive mais utilisée symétriquement pour les plages négatives et positives.

La courbe affiché est un diagramme statique. Cela signifie que les valeurs sont figées dès que l'objet est appelé. ( voir aussi le dernier paragraphe du chapitre "Paramètres des objets courbes".

#### **Paramètres des objets courbes**

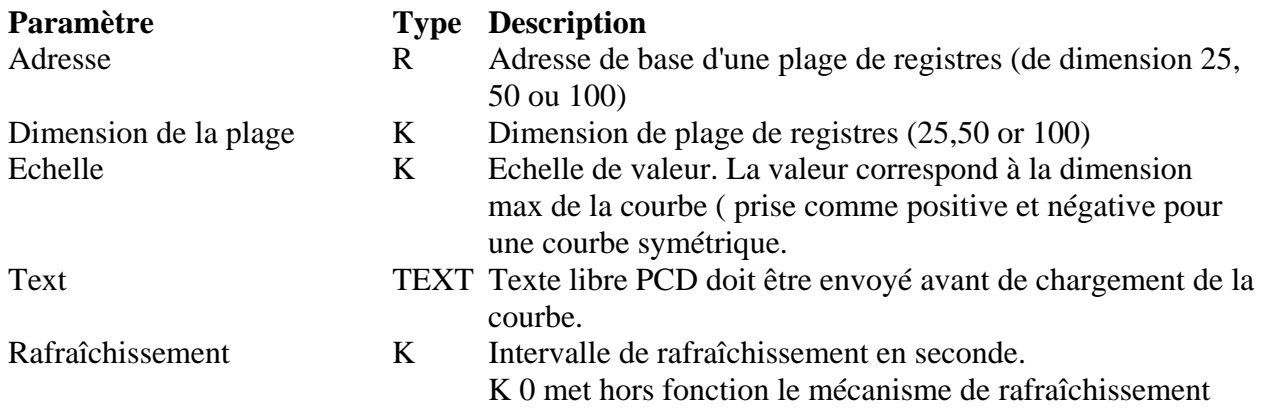

La plage de registres doit être de 25, 50 ou 100 (registres). D'autres plages ne sont pas acceptées. Ce paramètre définit aussi la résolution horizontale de la courbe affichée. Avec la valeur 50, chaque valeur utilise 2 pixels et avec la valeur 25, chaque valeur utilise 4 pixels. Avec la valeur 100, la résolution est maximum: 1 pixel par valeur.

La hauteur d'une courbe positive est de 47 pixels, ligne zéro incluse. Les valeurs des registres doivent être converties en interne par l'utilisateur en une plage de 0 à 46.

La hauteur d'une courbe symétrique est de 47 pixels, ligne zéro incluse. Les valeurs des registres doivent être aussi converties en interne par l'utilisateur en une plage de -23 à +23.

Un texte libre PCD doit être créé pour afficher 1 texte sur la première ligne ( 20 caractères max), lignes 2 à 7 (3 caractères peut être affichés sur la gauche de l'axe des ordonnées). On peut afficher une ligne de 20 caractères sur la ligne du bas.

Le texte PCD doit contenir tous les caractères de contrôles nécessaires pour déplacer le curseur de ligne en ligne(ligne 1 à 8). Il est recommander d'étendre le texte avec des espaces, où c'est nécessaire. La courbe est toujours située sur les lignes 2 à 7 et utilisé les colonnes 4 à 20.

Presser la clef "Enter" pour rafraîchir et afficher les valeurs réelles de la courbe. On peut Presser la clef "Enter" pendant l'affichage. Les valeurs peuvent être rafraîchies automatiquement à intervalle régulier en mettant une constante de temps dans l'élément " Refresh". la temps minimum de rafraîchissement d'un objet est approximativement 30 sec ( K 30). K 0 met hors fonction le mécanisme de rafraîchissement.

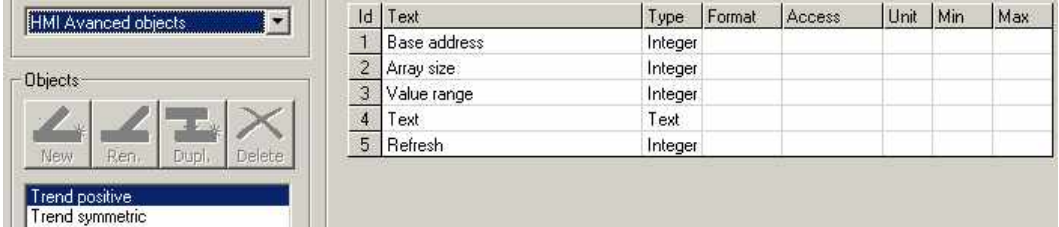

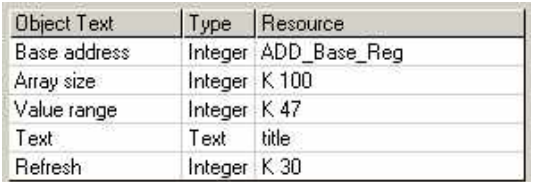
### Exemple de PCD texte:

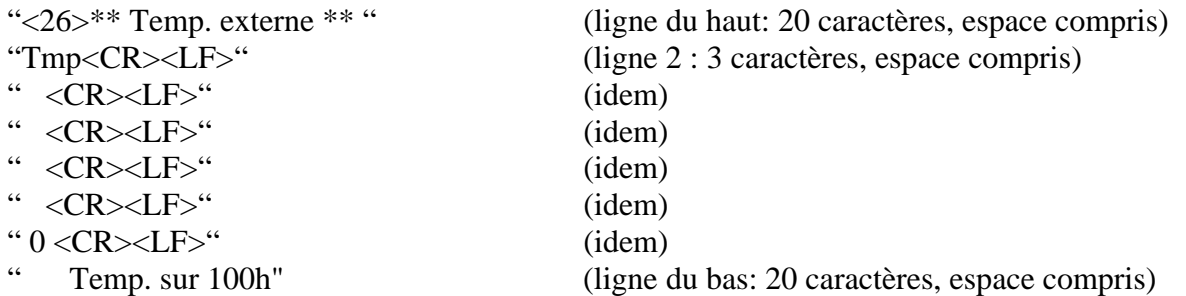

Noter bien: Pour collecter les valeurs dans la plage de registres prévues, avec l'éditeur IL, utiliser les instructions SHIU / SHID et avec l'éditeur Fupla, utiliser les FBoxes "FIFO integer" dans la famille des "Buffers".

# **5 Onglet Status bars**

Le "Status bars tab" définit les Barres de statue. Ceci n'est valable que si le type de terminal supportant les Icônes a été sélectionné (PCD7.D230 FW25…, D231 et D232). Un total de 4 différentes barres d' Icônes peut être défini dans le root menu, les menus, les objets et dans le buffer d'alarmes. Cette barre est toujours placées au niveau des 2 dernières lignes de l'afficheur.

Pour définir une barre, sélectionner en premier le type que vous voulez éditer:

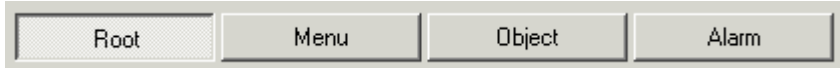

Ensuite sélectionner ou désélectionner l'option  $\mathbf{\nabla}$  qui définit ce qui doit être affiché. la barre peut afficher 6 Icônes. Pour chaque Icônes, 3 possibilités de les gérer sont offerts.

#### **Icônes statiques**

Pour définir un Icône statique, cliquer simplement sur le bouton Icône sous le champ "position 1 à 6" correspondant et sélectionner un Icône de la liste. la liste montre les Icônes que vous avez chargés dans le fichier HMI. Laisser les autres champs vide. Un Icône statique n'est intéressant que si il est combiné avec la fonction clignotant décrite plus bas.

#### **Icônes dynamiques**

Un Icône dynamique sera sélectionné à travers un registre par le programme utilisateur. De cette manière chaque Icône chargé dans le terminal pourra être affiché ……………….. La valeur du registre (1 à 100)définie l' Icône qui doit être affiché. Voir la liste des Icônes pour connaître et arranger les numéros de référence des Icônes (Ind).

Pour définir un Icône dynamique, cliquer le bouton des ressources (res.) sous le champ "position 1 à 6" correspondant et sélectionner un registre de la liste des ressources. Laisser les autres champs vide.

#### **Icônes clignotants**

Les Icônes clignotants seront utilisés dans la plupart des cas. Cela permet de faire basculer un Icône à un autre Icône à l'aide d'un Flag. Pour cela cliquer successivement sur les 2 boutons Icônes et sélectionner 2 Icône statiques, un pour l'état 1 et l'autre pour l'état 0. Puis clique sur le champ sélecteur ("selector") et sélectionner un flag de la liste des ressources. L'état 0 du flag affichera l' Icône 0 alors que l'état 1 affichera l'Icône 1.

On peut combiner la fonction dynamique et la fonction clignoteur. Il faut définir 2 registres et 1 flag.

#### **Nota bene:**

Il n'est pas recommandé d'utiliser une entrée comme sélecteur puisque leur état peut changer pendant que l' Icône est en train de s'afficher. Deux parties différentes d'Icône pourraient être affichées (moitié supérieure d'un Icône, moitié inférieure d'un autre Icône).

# **6 ATTRIBUTS**

### **6.1 Onglet Object Attributes**

Les attributs d'objets sont le "matériel" de base pour la création d'éléments d'objet.

Au haut du onglet, vous pouvez sélectionner le type d'attribut devant être visualisé ou modifié.

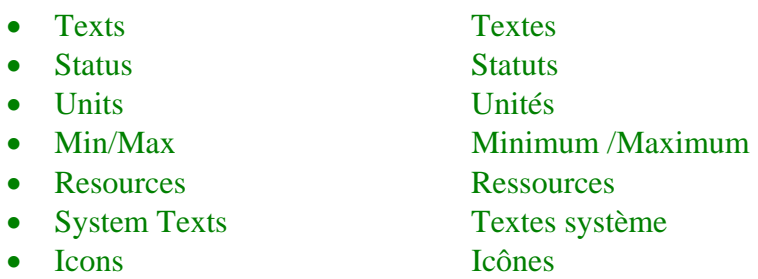

Dans la fenêtre de gauche, vous pouvez sélectionner, renommer et dupliquer les listes d'attributs. Dans la fenêtre de droite, vous pouvez travailler sur la liste sélectionnée. Notez que seuls les textes et les ressources peuvent être groupés en listes. Les autres attributs sont groupés dans une liste unique.

Pour modifier un attribut, sélectionnez-le dans la liste (par une double-clic ou Return). Notez que certains attributs sont prédéfinis et ne peuvent pas être supprimés ou modifiés.

La touche d'effacement permet d'éliminer les positions qui ne sont plus nécessaires. Cependant, vous ne pouvez pas éliminer les éléments en cours d'utilisation dans un objet. Pour cela, l'objet doit d'abord être effacé ou modifié.

# **6.2 Attribut Texte**

Les textes sont regroupés en plusieurs listes de textes. Ces textes sont utilisés pour définir les variables à l'intérieur d'objets. Les nouveaux textes peuvent être définis dans l'onglet Object attributes. Ils sont utilisés lorsque des objets sont créés dans l'onglet Objects.

Notez que la longueur effective du texte affiché dépend du type de terminal. Les textes vont être tronqués par le compilateur si nécessaire. Le texte effectif peut être visionné avec la fonction Play lorsque l'objet sera utilisé dans le menu.

# **6.3 Attribut Type**

L'attribut type définit le type de valeur dans le PCD et active la conversion de format.

Les types suivants sont disponibles:

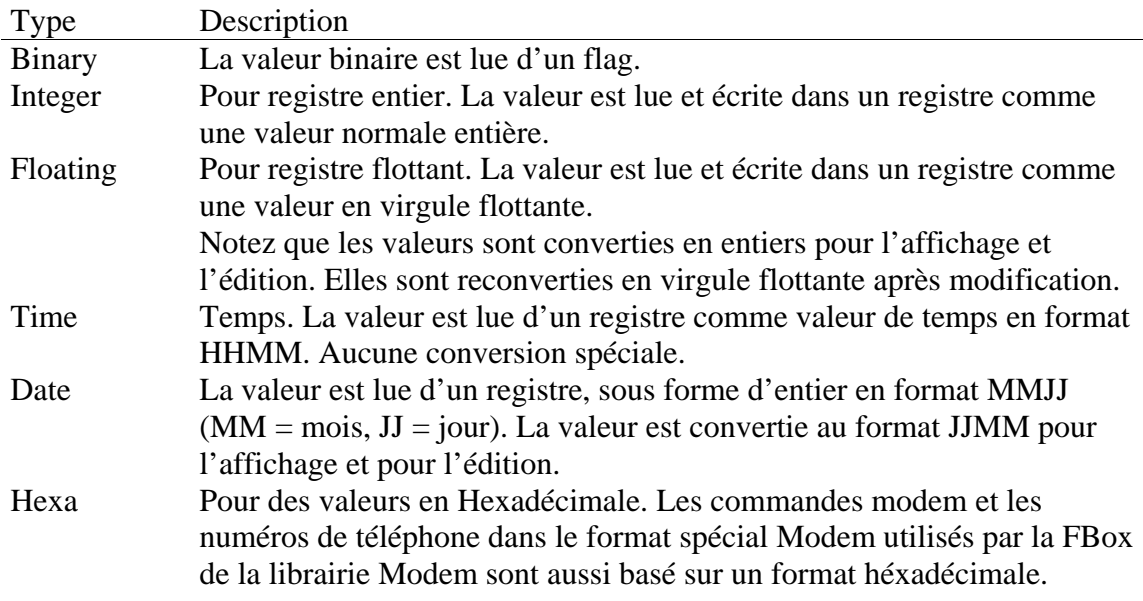

La liste des types est prédéfinie et ne peut pas être modifiée par l'utilisateur.

### **6.4 Attribut Format**

L'attribut Format définit le format utilisé pour l'affichage des valeurs à l'écran. En alternative, il est possible de choisir un statuts à la place du format. Ceci peut être effectué en cliquant le bouton 'Status' dans le sélecteur de format. Quand un status est sélectionné, le bouton est changé en "+status".

Pour les formats "Up/Down" et "Up/Off/Down", les status sont utilisés en combinaison avec le format.

Pour les formats "ON/OFF" , "Up/Down" et "Up/Off/Down", si aucun status n'est sélectionné' ', le status par défaut est utilisé. Le status par défaut peut aussi être modifé dans les textes système du onglet "Object Attributes".

A chaque format est associé des limites par défaut. Lorsque l'option 2 lignes (two lines option) est activées, les limites par défaut ne sont par conséquence pas appliquées à cause de la largeur des variables qui peuvent être affichées.

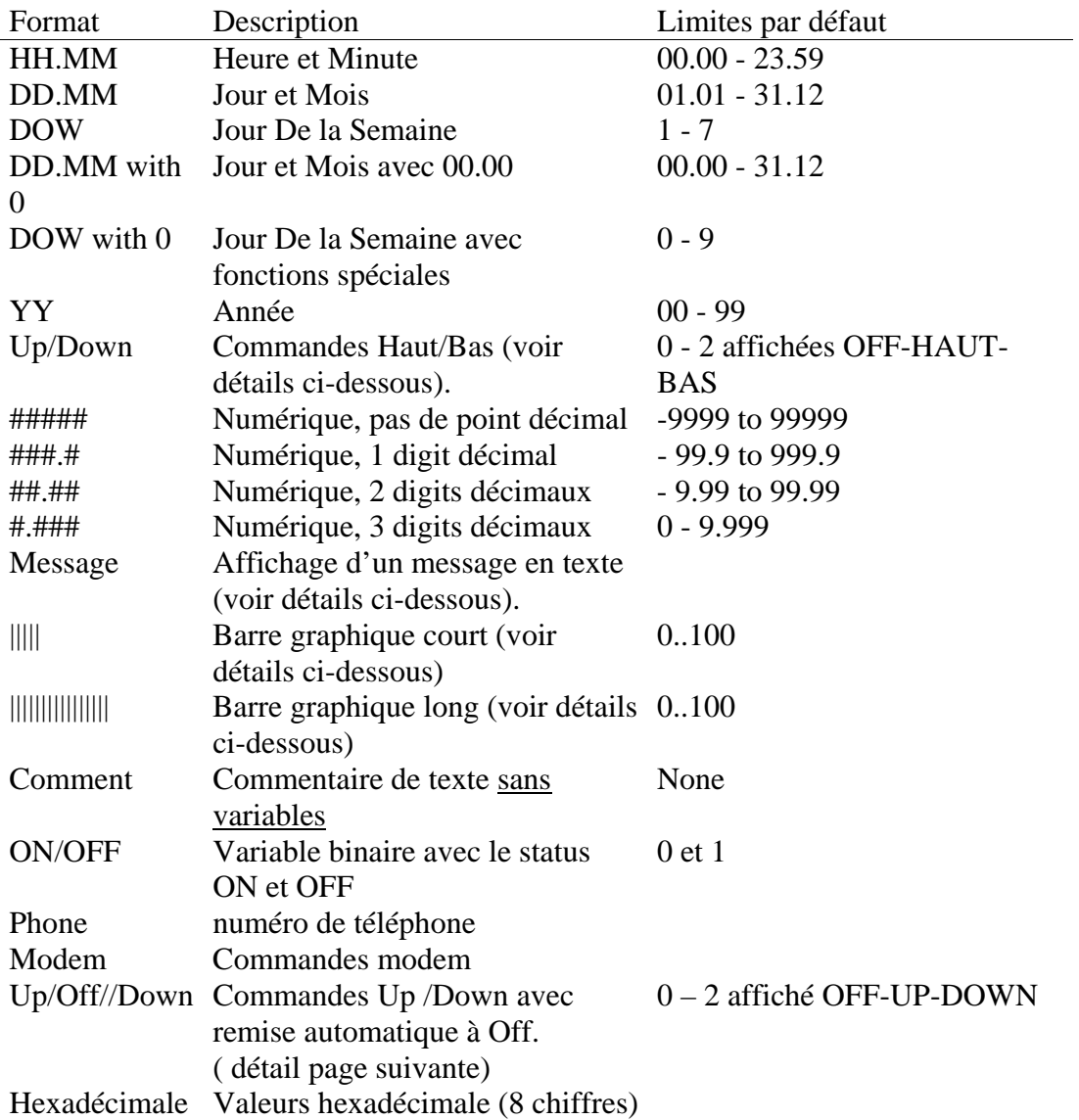

Manuel 26 / 768 F9, © Saia-Burgess Controls SA Page 42/78 11.01.06 Tout droits réservés - Sous réserve de modifications La liste des formats est prédéfinie et ne peut être modifiée par l'utilisateur.

### **Formats Haut/Bas et Haut / OFF / bas.**

Ces formats sont utilisés comme commandes Haut/Bas sur le terminal. La ressource 1 définit le premier des 2 flags ( ou entrées/sorties). Le premier flag est positionné par la commande Haut Le second flag est positionné par la commande Bas.

Sur le clavier, la commande Haut est actionnée par la flèche Haut et la remise à zéro par la flèche Bas. La commande Bas est ajustée par la flèche Bas et la remise à zéro par la flèche Haut.

Avec le format Haut / OFF / bas, les 2 flags sont automatiquement remis à zéro après les avoir édités. Leur status par défaut sont ainsi affichés: OFF, UP, DOWN and UPDW , si 2 éléments sont édités. Ces status peuvent être modifiés dans les textes systèm.

#### **Format du Message**

Ce format permet d'afficher un texte de message sur la ligne. La ressource 1 est un registre contenant les adresses de texte du PCD. C'est pourquoi, vous pouvez afficher divers messages suivant les conditions. Lorsque l'objet est appelé, Le texte sélectionné dans l'objet est affiché. Lorsque la touche Enter est pressée sur la ligne, le message est affiché et commence à se dérouler. A la fin du texte, le déroulement s'arrête et le texte de l'objet est à nouveau affiché. En pressant sur n'importe quelle touche, le déroulement s'arrête et le message est affiché. La fin du texte doit être marquée par une barre oblique qui ne sera pas affichée. Exemple: "Ceci est mon message. $\mathcal{C}^*$ 

#### **Barres graphiques**

Ces formats peuvent être utilisés seulement pour terminaux qui supportent la fonction barres graphiques (PCD7.D23x). La barre graphique courte utilisera la même place que le format de variable numérique. La barre graphique longue est dimensionnée de telle manière que le texte est raccourci à 4 caractères seulement.La plage valide pour la barre graphique est de 0 à 100. Des valeurs plus grandes peuvent perturber le display. La limite est basé sur cette plage. L'utilisateur ne doit pas définir un plage plus grande. Quand la valeur est définie par le PCD, le programme utilisateur doit assurer que la valeur ne sera jamais en dehors de cette plage de 0 à 100.

# **6.5 Attribut d'état**

L'attribut d'état peut être choisi pour remplacer une valeur numérique à l'écran. On entend par « état » un texte de 1 à 4 caractères. Vous pouvez définir de nouveaux textes d'état dans l'onglet *Object Attributes*. Ceux-ci sont utilisés lors de la création d'objets dans l'onglet *Objects*.

Certaines listes d'états, prédéfinies, ne sont pas modifiables. Vous êtes libre d'ajouter de nouvelles listes d'états : il est ainsi possible de définir jusqu'à 100 listes pouvant totaliser chacune 100 états.

Le premier état de la liste est couplé à la valeur 0, le second à la valeur 1 et ainsi de suite. Par conséquent, vous devez d'une part entrer votre état dans le bon ordre, d'autre part créer le programme utilisateur assurant la correspondance valeur-état. Ce programme utilisateur doit garantir que les valeurs démarrent à 0 et ne vont pas au-delà de la capacité de la liste d'états définie. Si une valeur est supérieure à l'ultime état de la liste, c'est ce dernier qui apparaît à l'écran ; cela peut servir à afficher une erreur pour toutes les valeurs incorrectes. Quand un couple valeur-état est édité, vous pouvez aussi lui définir des limites mini/maxi pour éviter la saisie de valeurs incorrectes par l'utilisateur.

Exemple:

Un registre doit afficher des statuts du procédé tels que:

- Initialisation
- Prêt
- En fonction
- Terminé
- Erreur

Les textes de statut suivants peuvent être introduits et associés aux valeurs numériques:

- INIT  $\qquad \qquad 0$
- $\bullet$  PRET  $1$
- FNCT 2
- TERM 3
- ERR 4

Sélectionnez la liste des status dans le "format" de l'objet à la ligne de l'élément correspondant. Le programme doit également assurer qu'aucune autre valeur peut apparaître dans le registre.

### **6.6 Attribut Access**

L'attribut d'accès définit le mécanisme associé à l'élément pouvant être appliqué au terminal par l'utilisateur. Pour chaque mécanisme d'accès, un signe correspondant est affiché à la dernière colonne sur l'écran. Certains mécanismes d'accès ont besoin d'un flag auxiliaire.

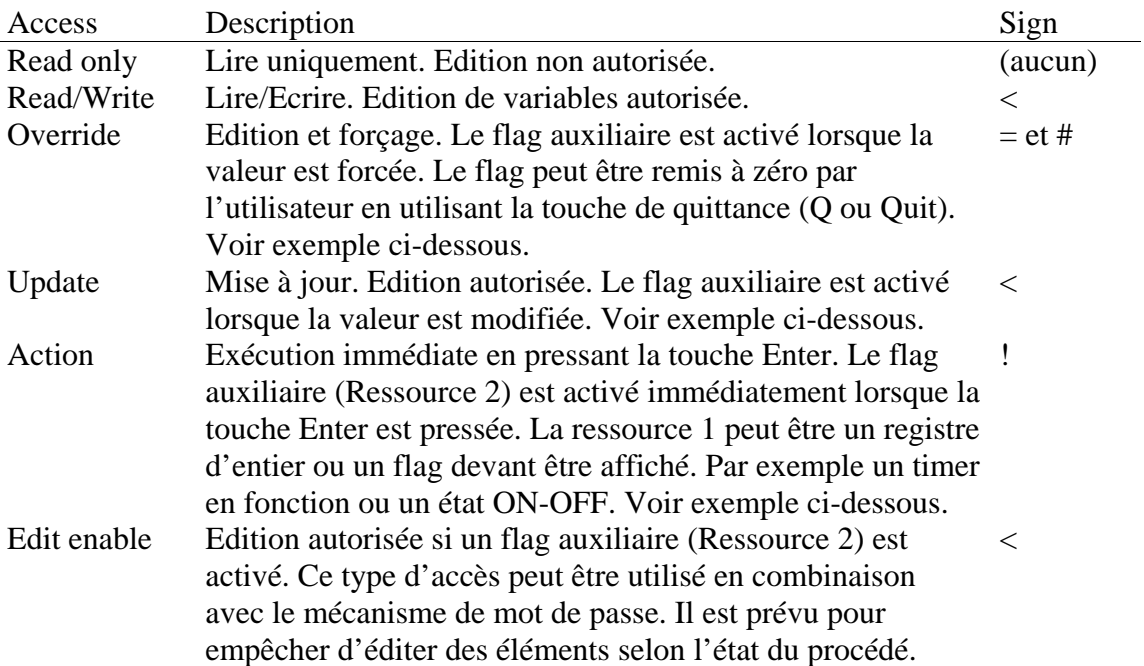

C'est au programme utilisateur d'exécuter des interactions entre le flag auxiliaire, la variable et les autres codes ou variables de l'application.

Exemple de code pour une Action:

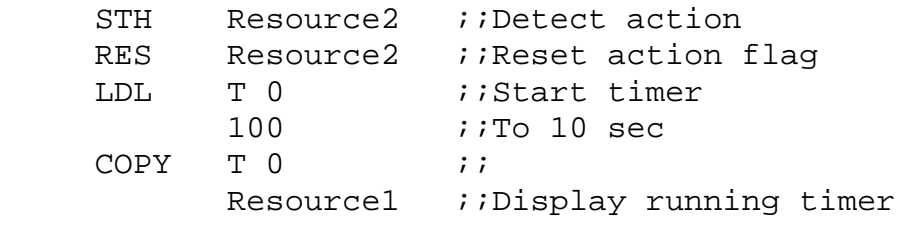

Exemple de code pour un Update:

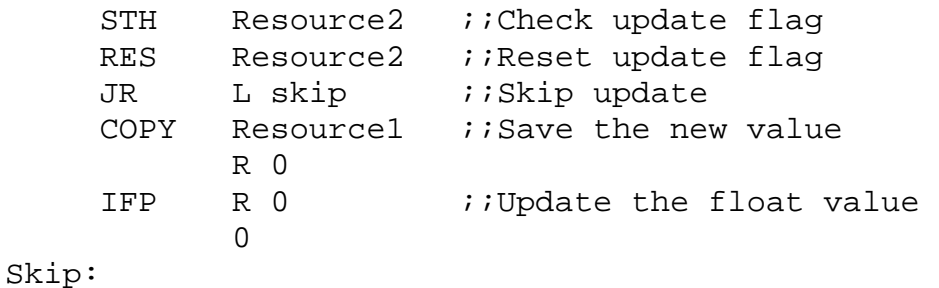

Exemple de code pour un Override Binaire:

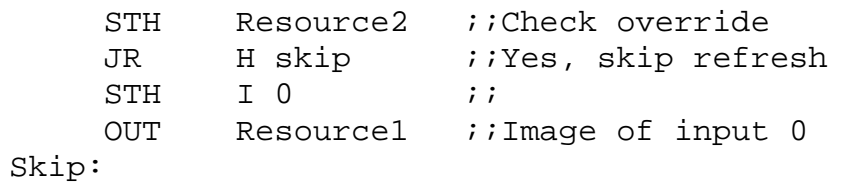

Exemple de code pour un Override Entier:

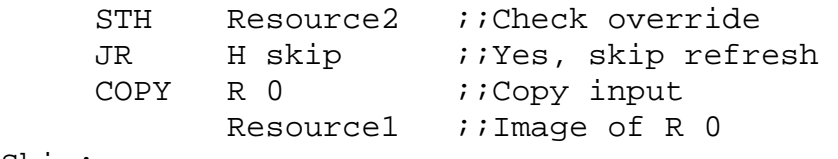

Skip:

### **6.6 Attribut Access**

L'attribut d'accès définit le mécanisme associé à l'élément pouvant être appliqué au terminal par l'utilisateur. Pour chaque mécanisme d'accès, un signe correspondant est affiché à la dernière colonne sur l'écran. Certains mécanismes d'accès ont besoin d'un flag auxiliaire.

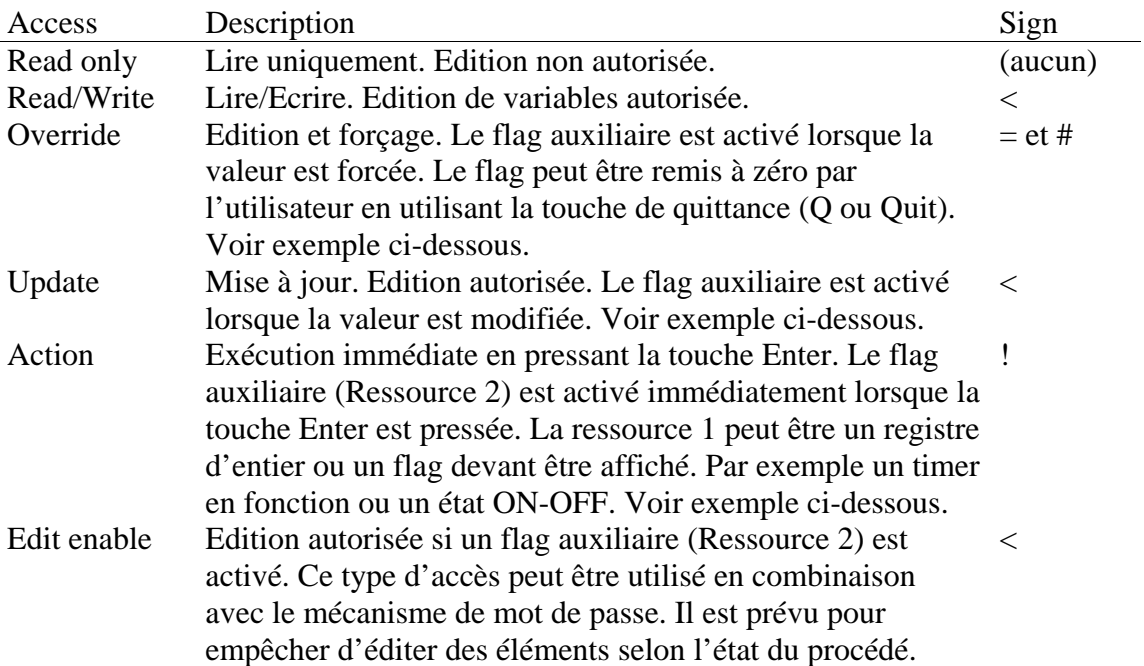

C'est au programme utilisateur d'exécuter des interactions entre le flag auxiliaire, la variable et les autres codes ou variables de l'application.

Exemple de code pour une Action:

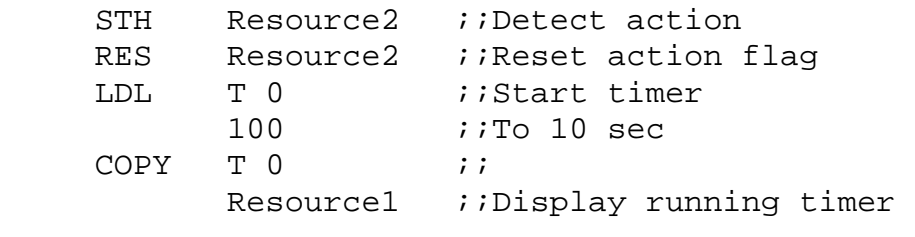

Exemple de code pour un Update:

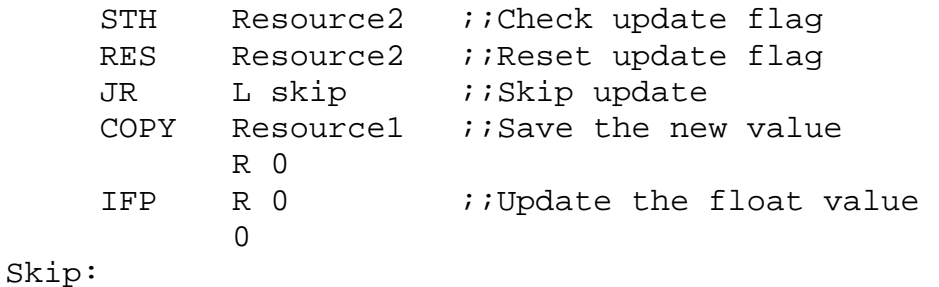

### **6.8 Attribut Min/Max**

Pour les valeurs modifiables, vous pouvez définir des valeurs limites. Si aucune limite est sélectionnée, les limites par défaut sont prises en compte. Les limites ne doivent pas être définies individuellement pour chaque élément. Un jeu de paires de limites peut être défini une fois et utilisées pour plusieurs éléments. Un jeu de paires de limites est constitué d'une valeur Minimum et d'une valeur Maximum. C'est pourquoi, lorsqu'un objet est créé, il reçoit automatiquement ses limites associées. Vous pouvez préparer des limites selon le genre de paramètre auquel elles seront appliquées. C'est pourquoi, lorsque vous modifiez un jeu de limites, tous les éléments associés utilisent les nouvelles limites.

### **Important! Il faut porter une attention particulière au format de la valeur des limites et aux variables auxquelles elles s'appliquent. Ne pas mélanger le format de variable et le format de l'affichage.**

Exemple: Si la limite est utilisée pour un point flottant variable, la valeur doit avoir un point même s'il n'y a aucun chiffre significatif après lui. (exemple 123.4 ou –99.9 ou 50.0). Si la limite est utilisée pour un entier, le point décimal doit être omis, même si la valeur est affichée avec un point décimal (ex. 123 et 9999 pour 12.3 à 999.9 pour un entier affiché en format ###.#).

Certaines limites sont prédéfinies. Vous êtes libres de modifier et d'ajouter des nouvelles limites à la liste. La liste peut contenir jusqu'à 100 entrées.

Référez-vous au onglet Object Attributes pour définir de nouvelles limites. Les limites sont utilisées pour la création d'objets dans l'onglet Objects.

### **6.9 Ressources par défaut (Default Resources)**

Quand vous définissez un objet, vous pouvez déjà définir les symboles par défaut pour les ressources 1 et 2. Utilisez si nécessaire la barre de défilement en bas de la fenêtre pour faire apparaître la ressource 2 qui est cachée. Ces symboles devraient contenir une partie commune (la partie 'groupe')

Le but est de pouvoir ensuite initialiser ces ressources par défaut dans l'instance d'un objet, puis de renommer toutes les ressources en une opération.

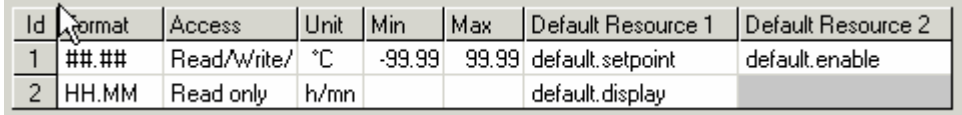

Pour utiliser des ressources par défaut, procéder comme suit:

Appeler un objet comme habituellement dans le menu arborescent (menu tree) Cliquer la souris avec le bouton droit sur la ligne de l'objet du menu arborescent. Choisir la commande "Default Resources".

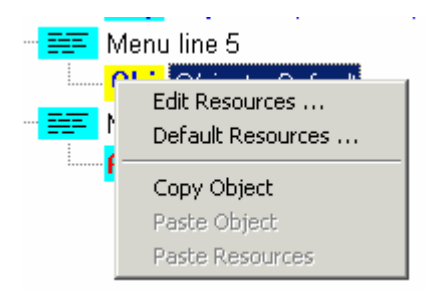

Toutes les ressources seront misent à la valeurs par défaut et la fenêtre d'édition des ressources est ouverte pour vous permettre de donner un nouveau nom de groupe à toutes les ressources.

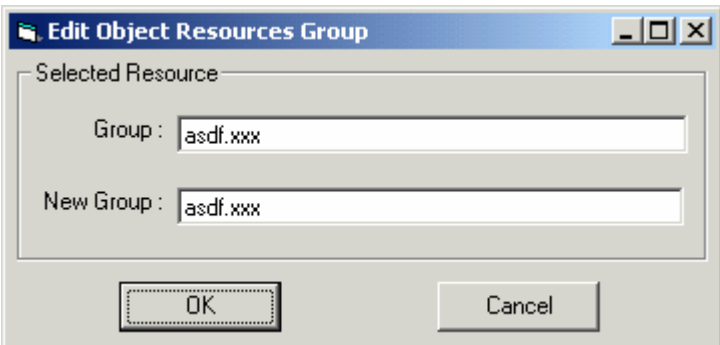

Pour changer rapidement toutes les ressources ultérieurement, utilisez la commande 'Edit Resource' dans le même menu.

Si les ressources n'ont pas toutes le même nom de groupe, uniquement celles qui correspondent à la ressource sélectionnée sont renommées. Les ressources qui ne sont pas groupées ne peuvent pas être renommées par ce moyen.

### **6.10 Ressources**

Pour voir les ressources dont vous disposez et définir leurs filtres, cliquez sur l'onglet *Object Attributes*. Précisons que les ressources ne sont pas associées aux objets des listes d'objets. Chaque instance d'objet utilisera ses propres ressources : vous devez donc associer des ressources aux objets appelés dans l'arborescence des menus.

Indicateurs et registres (en nombre entier comme en virgule flottante) sont toujours pris en compte dans une application HMI. Vous pouvez aussi utiliser d'autres ressources (entrées, sorties, temporisateurs/compteurs) tant que le système cible possède un microprogramme ou *firmware* récent. Pour cela, commencez par choisir l'option *All media types* dans l'onglet de paramétrage *Settings*. Les versions minimales de firmware sont indiquées dans le descriptif de l'option.

Les ressources sont placées dans une seule liste de ressources, mais elles peuvent être filtrées par des filtres paramétrables. Utilisez ces filtres pour regrouper les ressources en plusieurs catégories, à votre convenance.

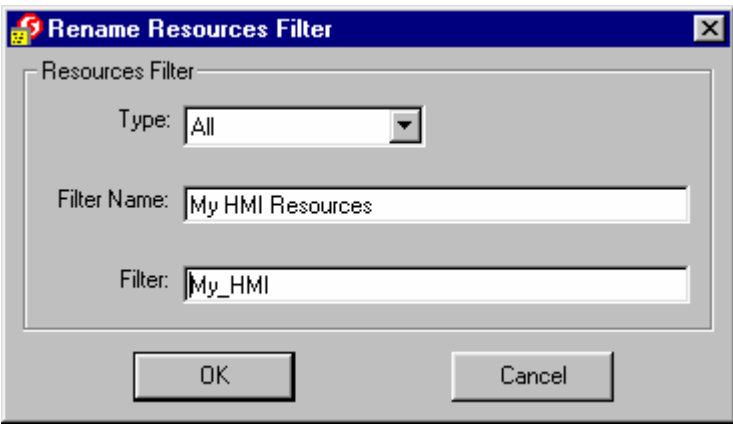

À gauche de l'écran, vous pouvez définir de nouveaux filtres (bouton *New*) afin d'obtenir une meilleure vue d'ensemble des ressources d'intérêt, changer de filtres et les renommer (bouton *Edit*) ou encore les copier et les modifier (bouton *Dupl.*).

Le filtre peut définir un type de ressources et les premiers caractères identiques du symbole. La liste des ressources recense la totalité des symboles, mais seuls ceux correspondant au filtre de votre choix s'affichent à l'écran. Une même ressource peut apparaître avec plusieurs filtres.

Le démarrage de l'éditeur de pupitre opérateur entraîne automatiquement le chargement de la liste « globale » et la mise à jour des ressources modifiées (type et commentaire).

Il faut toujours modifier les symboles ou ajouter des symboles dans la liste globale du Gestionnaire de projet ou à partir d'un éditeur comme S-Edit ou S-Fup. Quand vous définissez un nouveau symbole global, il n'est pas tout de suite disponible dans l'éditeur de pupitre opérateur. Vous devez sauvegarder le symbole dans le fichier des symboles globaux. Deux cas se présentent :

- Vous avez ajouté un symbole dans le Gestionnaire de projet : fermez la liste des ressources, puis rouvrez-la.

- Vous avez ajouté un symbole dans un éditeur : sauvegardez le fichier de cet éditeur, puis utilisez la commande *Reload Global* du bouton *Actions* dans l'éditeur de pupitre opérateur. Les filtres sont particulièrement utiles lorsqu'il faut choisir des ressources dans des instances d'objet.

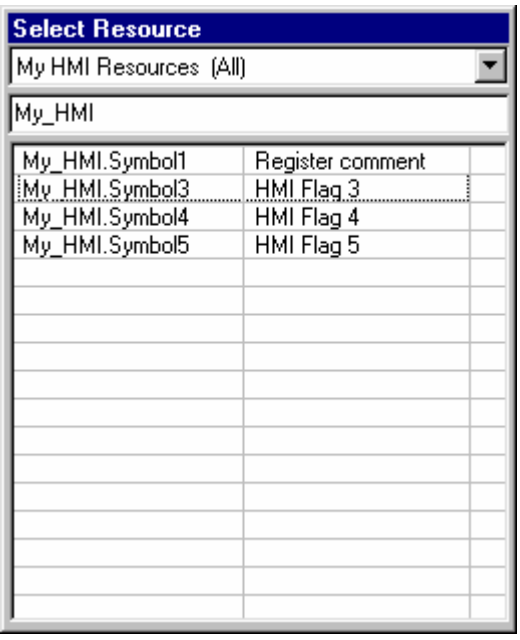

La fenêtre de sélection de ressource *Select Resource* se compose de 3 parties : la première ligne vous permet de sélectionner un filtre donné ; la seconde vous permet d'étendre ou de modifier totalement le choix du symbole en cours ; la dernière partie énumère les symboles correspondants. Votre ressource définie, sélectionnez-la dans la liste et appuyez sur la touche Entrée pour valider, ou cliquez directement sur la ressource avec la souris.

#### **Valeur initiale**

Les ressources peuvent s'accompagner au besoin d'une valeur initiale, qui sera automatiquement initialisée après chaque modification de programme (et non à chaque démarrage). Le cas échéant, vérifiez le format des registres : la valeur initiale doit avoir un point pour être déclarée en virgule flottante.^

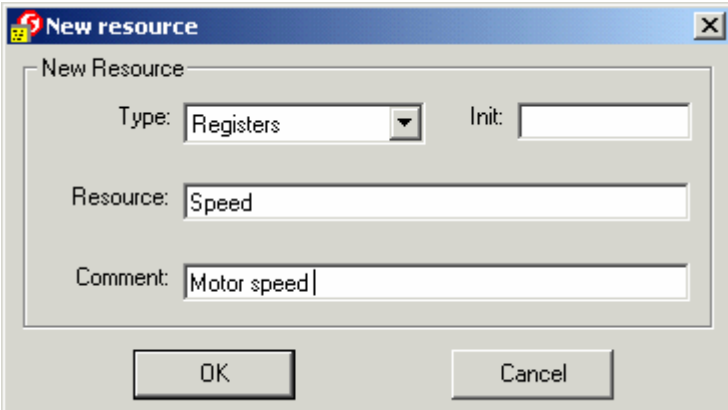

#### **Importante information:**

A partir de PG5 1.2, les valeurs initiales doivent être définies dans la liste globale et non plus dans le HMI. pour cela utiliser cette syntaxe.

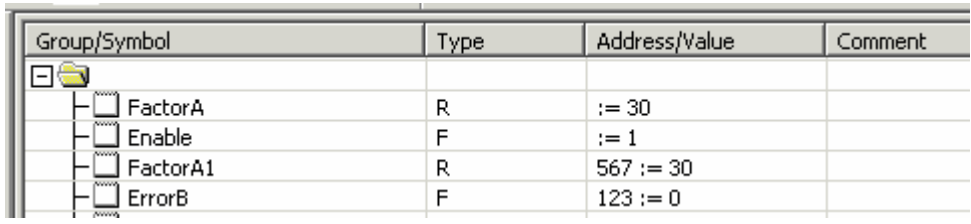

#### **Conversion des anciens fichiers HMI**

Compte tenu de la compatibilité avec les anciens fichiers HMI, il se peut que des ressources n'appartenant pas à la liste globale figurent aussi dans la liste. Vous pouvez toujours ajouter manuellement des ressources à la liste.

Dans ce dernier cas, ces ressources doivent aussi être déclarées dans la liste globale. Lorsque le fichier HMI est ouvert, ces symboles seront mis à jour avec la liste globale en cours.

Si les symboles introduits manuellement sont inutilisés, il faut les supprimer avec la commande *Remove unused* du bouton *Actions*.

### **6.11 Textes système**

Pour consulter la liste des textes système, cliquez sur l'onglet *Object Attributes* ; vous pouvez y modifier certains textes par défaut utilisés par l'éditeur de pupitre opérateur. Inutile de vous préoccuper de leur longueur : le compilateur se chargera de tronquer ou d'ajuster le texte en conséquence. Pour les textes longs, en fonction de la taille du terminal, 2 premiers caractères identiques serviront à allonger le texte. Il en va de même pour les 2 derniers caractères. Ainsi, le texte encadré par ces caractères sera automatiquement centré à l'écran.

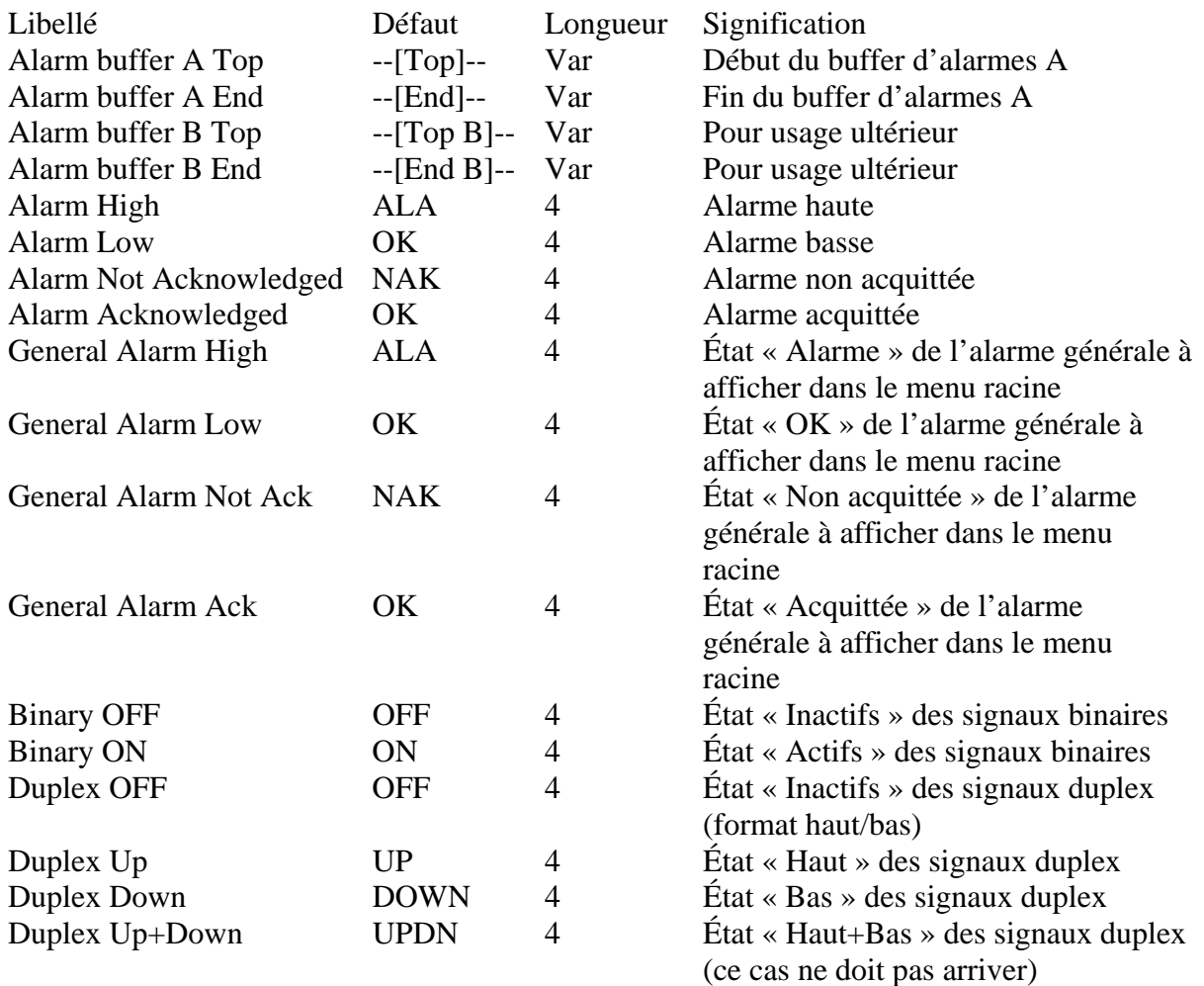

« Var » = longueur variable selon la taille du terminal

## **6.12 Icônes**

Aller tout d'abord dans l'onglet "Object attributes" pour voir et sélectionner les icônes dans votre fichier HMI.

Les icônes sont édités avec l'outil " Icon Editor" et sauvé dans un répertoire unique de votre PC sous l'extension .hmic. Vous pouvez aussi recevoir des librairies d' icônes de SAIA ou d'un tiers. Avec l'editeur HMI vous pouvez charger jusqu'à 100 icônes dans votre fichier HMI de cette manière:

Vous devez tout d'abord sélectionner le ou les librairies d' icônes où se trouvent les icônes que vous voulez utiliser.Cliquer sur bouton New de la librairie d' icônes (Icon librairies) et sélectionner la librairie d'icônes. Les icônes ne sont pas encore chargés mais la librairie est maintenant connue dans le fichier HMI.

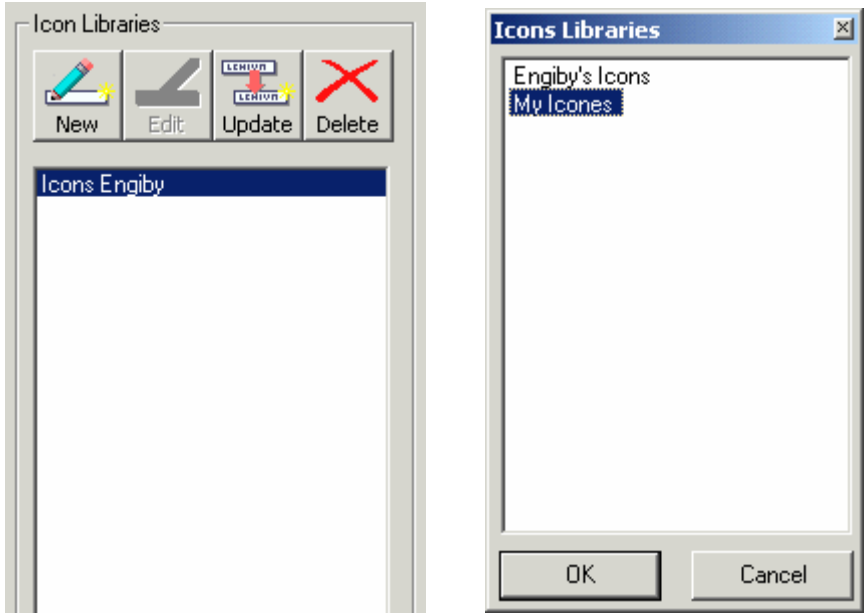

Pour charger les icônes dans le fichier HMI, sélectionner la librairie dans la liste des librairie d' icônes et cliquer le bouton "new" de la fenêtre marquée "Edit". Si vous voulez charger des icônes d'une autre librairie, sélectionner d'abord la librairie dans la liste et pratiquer de la même manière en utilisant le bouton "new" de la partie de la fenêtre marquée "Edit".

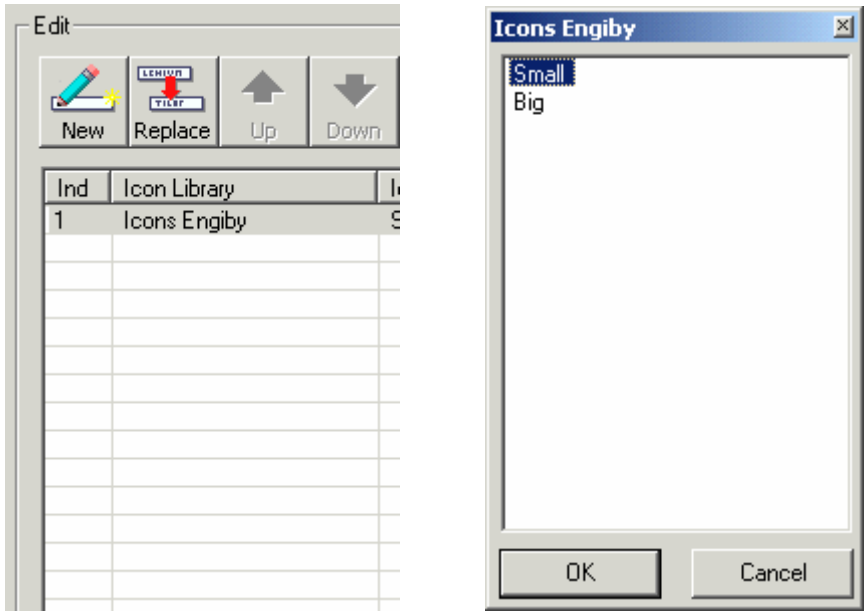

Le bouton "Update" doit être utilisé pour recharger dans un fichier HMI, des icônes qui ont été modifiés par l'Editeur d'icônes (Icon Editor) ou si vous avez reçu une librairie d'icônes modifiées.

Les icônes portent des numéros de 1 à 100. Cette numérotation est importante quand vous devez sélectionner des icônes pour la barre de statue à travers des registres. La valeur du registres définie l'icône qui sera affiché. Vous pouvez utiliser les boutons "flèche vers le bas" et "flèche vers le haut" pour déplacer les icônes et arranger la liste afin de les adapter aux valeurs des registres.

Le bouton "Delete" de la fenêtre marquée "Icon libraries" supprime une librairie d'icône du fichier HMI.mais de supprime pas le fichier d'icône sur le PC (.hmic)

Le bouton "replace" de la fenêtre marquée "Edit" vous permet de sélectionner un nouvel icône pour la position sélectionnée. Seulement des icônes venant d'une même librairie peut être sélectionnés de cette manière.Pour remplacer un icône par un nouveau venant d'une autre librairie vous devez le supprimer d'abord.

Le bouton "Delete" de la fenêtre marquée "Edit" vous permet de supprimer un icon du fichier HMI. En faisant cela, vous devrez savoir si vous voulez déplacer vers le haut l'icône suivant ou pas. Tenez compte que si vous déplacer vers le haut, l'icône suivant les numéros de référence et peut changer le fonctionnement de la barre de statue (status bar) sélectionnant les icônes via des valeurs de registres.

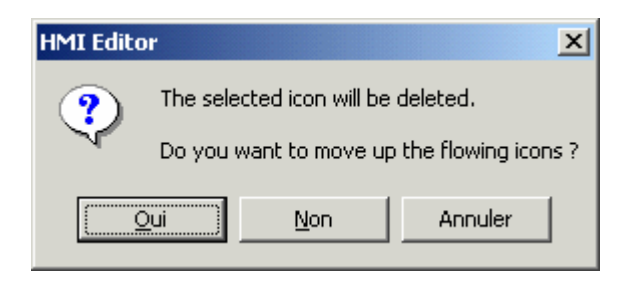

### **Charger des icônes dans le terminal ( seulement valable actuellement avec D23x.)**

Les icônes doivent être charger dans le terminal à chaque enclenchement du PCD. et aussi après un enclenchement du terminal seulement. Le temps est dépendant du nombre d'icônes définis.

Cela peut prendre 10 secondes pour une liste de 100 icônes.

Durant ce temps le menu racine (Root menu) est déjà affiché mais les icônes peuvent être encore manquant dans la barre de Statue. Il est alors pas possible d'entrer un mot de passe et d'avoir accès aux menus jusqu'à ce que tous les icônes soient chargés.

Ce mécanisme doit être redémarré si la connexion série est interrompue.!

# **7 ALARMES**

### **7.1 Onglet Alarmes**

L'onglet Alarmes permet de créer une liste d'alarmes, associée aux flags d'alarme et de définir le format des messages d'alarme dans le buffer.

Réglages du buffer

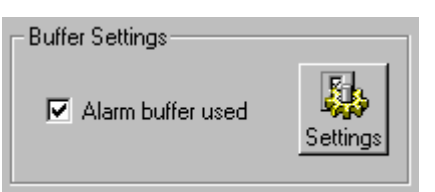

Une case à cocher permet d'activer ou de désactiver complètement la fonction d'alarme. Le bouton Settings permet d'accéder aux réglage des alarmes.

Notez bien que seulement un buffer d'alarme (Buffer A) est supporté par cette version.

Liste des alarmes

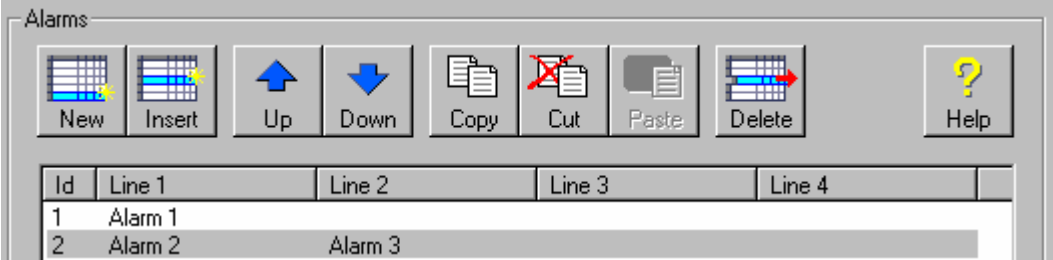

La liste des alarmes affiche toutes les alarmes définies et permet d'ajouter, d'enlever et d'arranger la liste des alarmes. Sélectionnez une alarme afin d'éditer ses propriétés comme cidessous.

Propriétés des alarmes

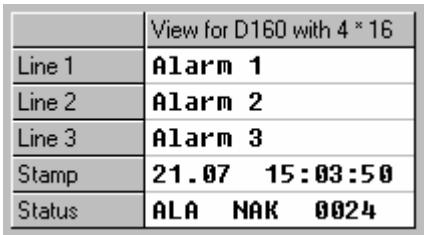

Vous pouvez définir jusqu'à 4 lignes de texte pour chaque alarme et ajouter, en option, 2 lignes pour insérer l'heure et l'état de l'alarme. La ligne d'état affiche le statut (ALA ou OK), la quittance (NAK ou OK) et un compteur indiquant le nombre d'apparitions.

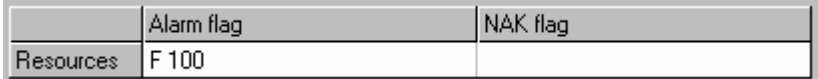

Dans les champs des ressources, vous pouvez définir le flag d'alarme et le flag NAK. L'état de l'alarme peut être définit comme 1 ou 0 par une option de l'Alarm Settings . Si aucun flag d'alarme est défini, la fonction d'alarme est désactivée, mais l'entrée reste dans la liste d'alarme.

Lorsqu'une alarme apparaît:

- L'alarme est recherchée dans le buffer
- Si l'alarme n'est pas encore dans le buffer, un nouvel enregistrement est créé
- L'heure est mise à jour
- L'état d'alarme est mis sur ALA
- L'état de quittance est mis sur NAK
- Le compteur est incrémenté

Aussi longtemps que l'alarme est active, le flag de l'alarme générale est aussi activé. Voir Internal resources.

Le flag NAK (Not acknowledged = non quittancé) est en option. Si aucun flag n'est défini, un flag interne est utilisé et l'alarme peut être quittancée par le terminal uniquement dans le buffer d'alarmes. Le flag NAK intervient lorsqu'une alarme apparaît. Il est remis à zéro lors d'une quittance par le terminal. L'alarme peut être quittancée dans le programme par le flag NAK.L'état du NAK peut être défini à 1 ou 0 par une option de l'Alarm Settings.

Finalement, vous devez définir un flag NAK si vous désirez quittancer l'alarme à partir du programme utilisateur ou si vous désirez connaître l'état NAK dans le programme utilisateur.

Tant que l'alarme n'est pas quittancée, le flag NAK général est aussi activé. Toutes les alarmes sont quittancées et tous les flags NAK sont remis à zéro lorsque le flag ACK général est activé. Voir Internal Ressources.

## **7.2 Réglage des Alarmes**

Le réglage des alarmes est disponible à partir du onglet Alarms . Les propriétés suivantes sont disponibles:

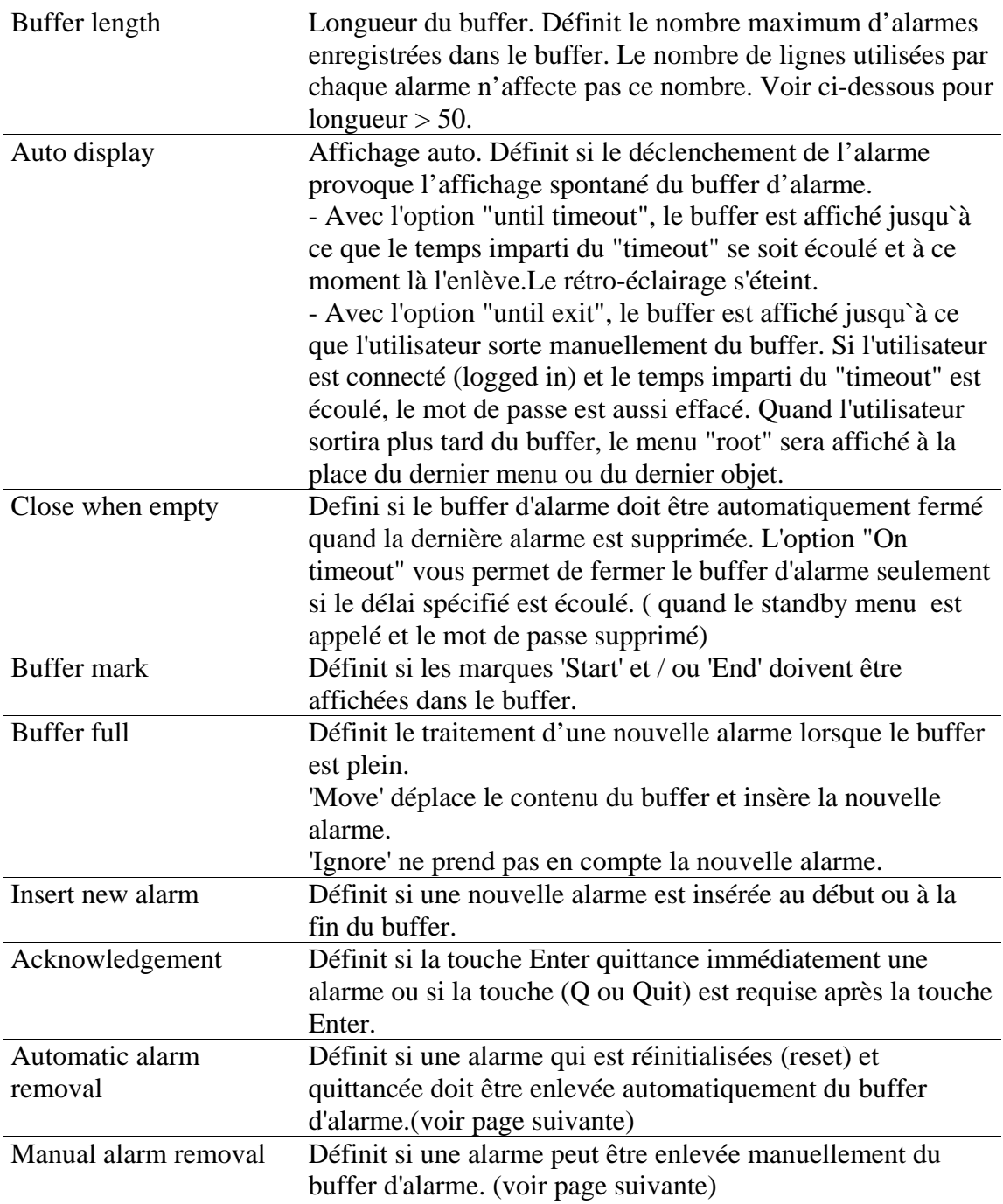

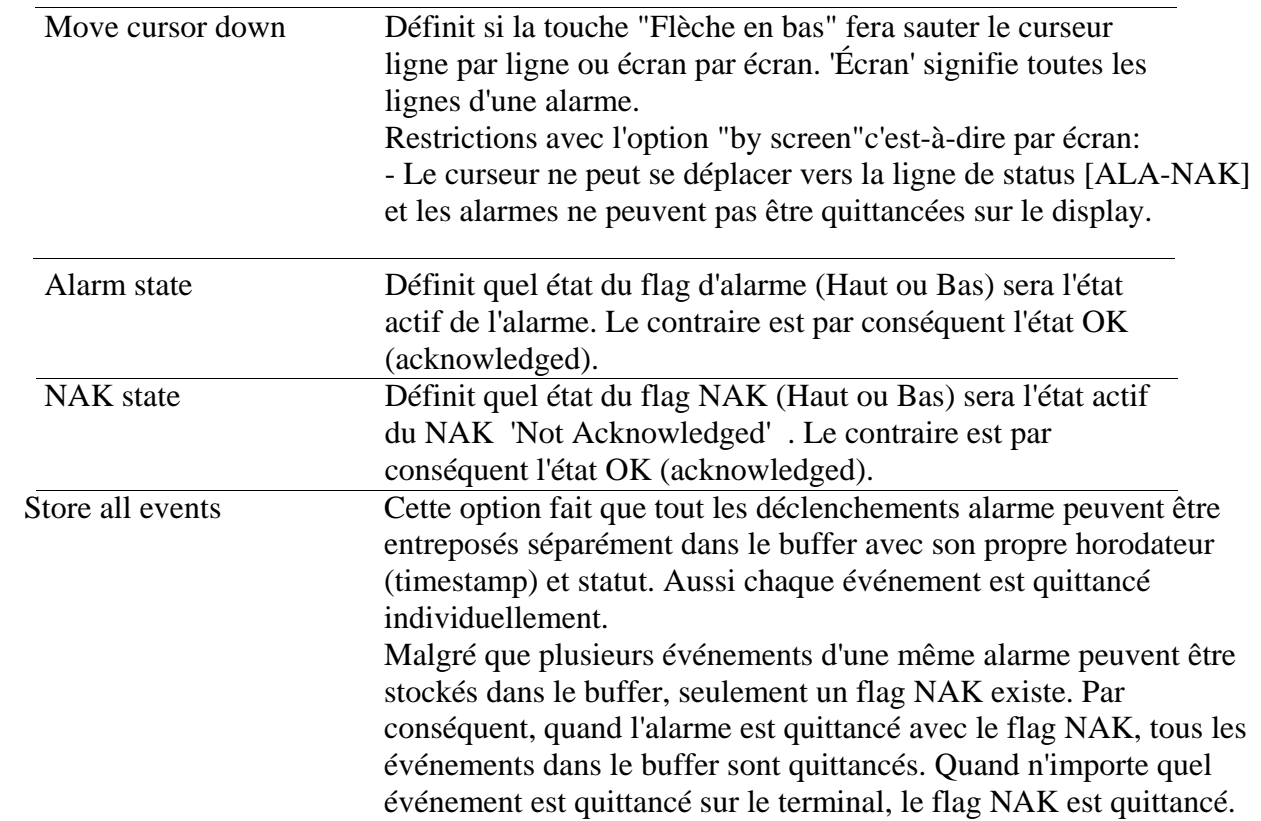

### **Longueur du buffer d'alarme et mémoire PCD**

Par défaut, la longueur du buffer est ajustée à 50. Cette longueur de buffer ne requiert aucune configuration spéciale ou équipement dans le PCD. Pour des raisons de performances, il est recommandé d'ajuster le RAM DB au-dessus de 3999 dans les réglages des ressources dynamiques du project manager.

Pour des dimensions de buffer plus grandes que 50, vous devez respecter les conditions suivantes:

- Vous devez avoir équipé et configuré une extension mémoire dans votre système PCD.
- Vous devez avoir ajusté la plage du RAM DB à 4000 ou en-dessus dans les ressources dynamiques du project manager.

Les mêmes conditions sont applicables, même pour des petits buffer, si vous avez ajouté une EPROM ou une Flash comme mémoire de programme utilisateur.

#### **Options de suppression automatique d'alarme :**

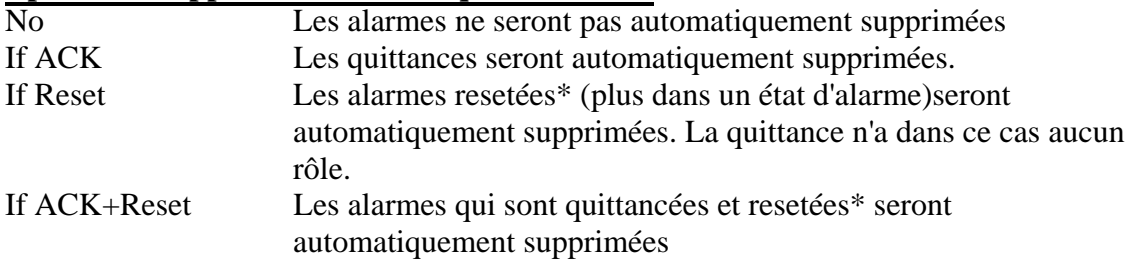

\* remise dans son état normal.

### **Options de suppression manuelle d'alarme :**

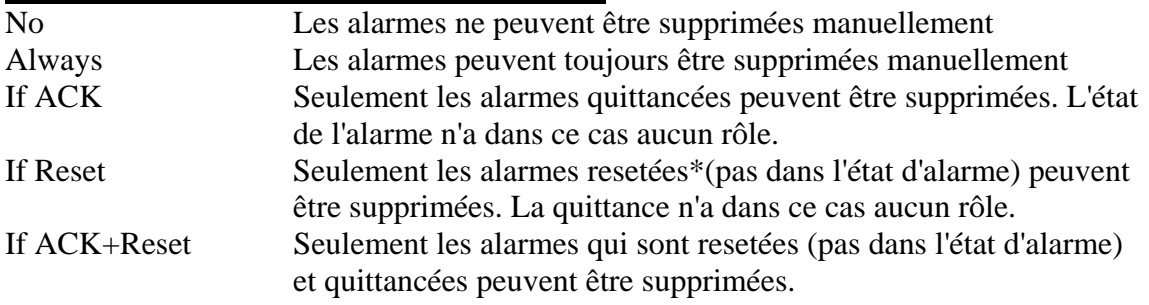

\* remise dans son état normal.

#### **Manipuler le buffer d'alarmes avec le terminal.**

Les touches "flèches en haut / en bas" permettent de naviguer à travers le buffer d'alarmes. Pour quittancer une alarme, sélectionner la ligne du statut, et presser "Enter". Si l'option 'Enter+Quit' est sélectionnée, une étoile est visible à la position du curseur. Maintenant vous pouvez interrompre avec la touche Escape ou confirmer avec la touche Quit. Pour enlever complètement une alarme du buffer, sélectionnez la première ligne du texte et presser Enter. Une étoile est visible à la position du curseur. Maintenant vous pouvez interrompre avec la touche Escape ou la supprimer avec la touche Quit. Cette action dépend de l'option 'Manual alarm removal.'

Pour un terminal sans touche 'Quit", vous devez presser deux fois sur la touche Enter. C'est le cas pour les terminaux PCD7.D230, PCD7.D790 et PCD7.795.

#### **Noter bien:**

- Ce serait un bon entraînement de définir une F-Key pour accéder rapidement au buffer d'alarmes.
- Pour améliorer la lisibilité de la liste de l'alarme, il serait bon d'avoir une marque visible comme premier ligne. Exemple:

 $== == =$  Alarme  $== ==$ .

# **8 RÉGLAGES (SETTINGS)**

### **8.1 Onglet settings**

L'onglet Settings contient les propriétés générales du projet HMI groupées en:

- Terminal Terminal
- Menu options Options du menu
- Serial line Ligne série
- Terminals list Liste des terminaux ( pout topologie Bus seulement)
- Passwords Mots de passe ( avec le bouton Mot de passe)

# **8.2 Choix et propriétés du terminal**

Ce groupe rassemble les propriétés du terminal:

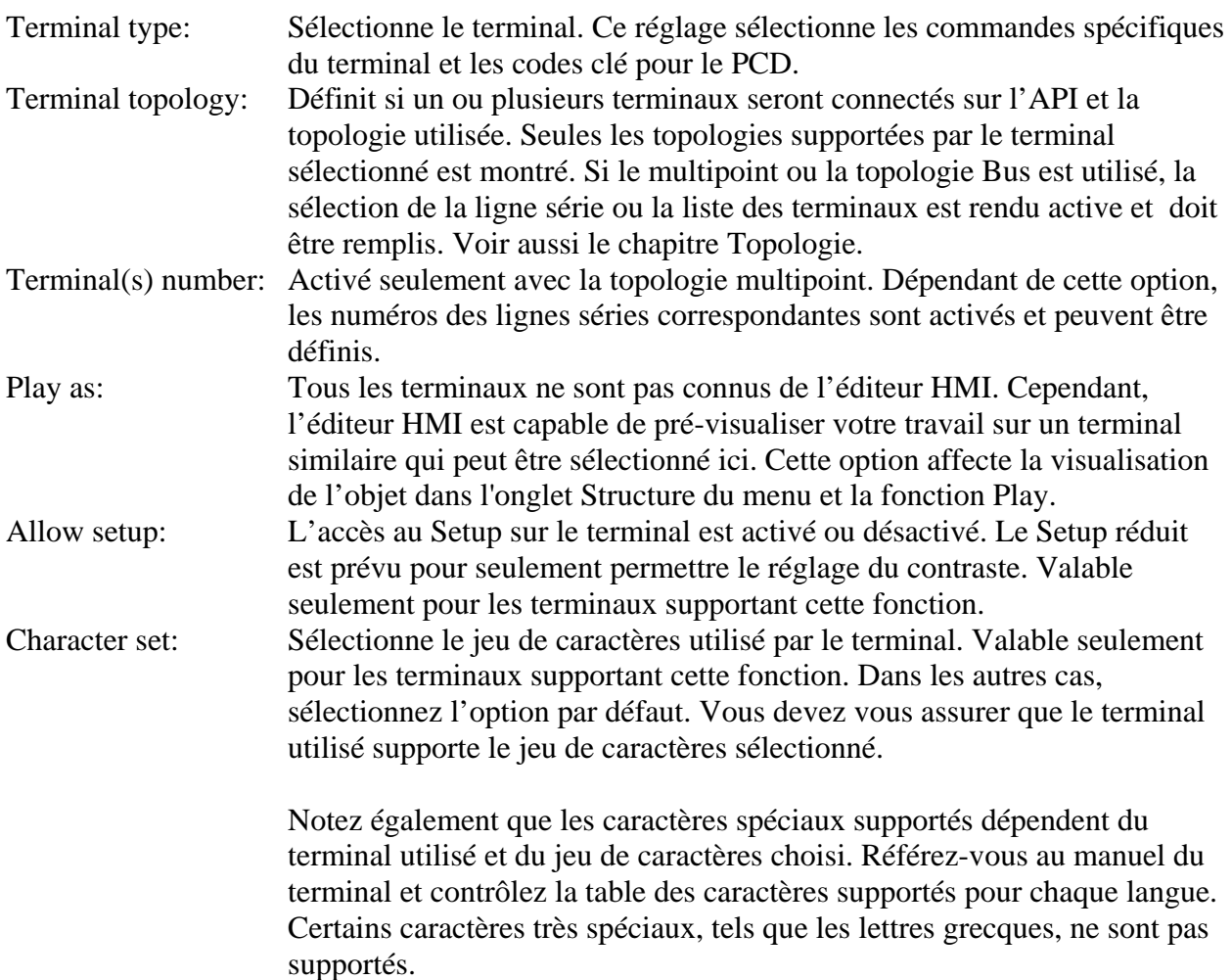

Le bouton 'Default settings…' vous permet de réinitialiser les réglages du terminal et les réglages de la ligne série et remettre les valeurs par défaut de ces réglages selon le terminal sélectionné bien sûr.

## **8.3 Topologie**

La topologie utilisée, les lignes série et les adresses des terminaux sont définies dans l'onglet Settings

Trois topologies sont disponibles: Un seul terminal Terminaux en Multipoint Terminaux en Bus

#### **Un seul terminal**

La topologie " un seul terminal" autorise seulement la connexion d'un terminal à l'API. Seule une ligne sérielle est utilisée et est configurée.

Dans le menu racine (root menu), seul le menu Login est disponible et peut être défini. Au démarrage de l'API, le menu Login est affiché automatiquement. Le mot de passe peut être entré sur le terminal afin de ce "logger".

#### **Terminaux Multipoint**

La topologie 'Multipoint' autorise la connexion de 6 terminaux du même type à un API. Notez que seulement les PCD2.M170 / M48x supporte 6 lignes. Le nombre de terminal relié doit être sélectionné et le numéro correspondant aux lignes série doit être configuré en utilisant les boutons ' Terminal x'.

Dans le menu racine, les menus Login et Busy sont accessibles et peuvent être définis. Dans ce cas, les variables peuvent aussi être affichées dans le menu occupé (busy) parce qu'il sera rafraîchi cycliquement.

Un seul terminal peut être actif en même temps. Au démarrage de l'API, le menu Login est affiché automatiquement. Le mot de passe peut être entré sur le terminal afin de ce "logger".. En même temps, les autres terminaux sont mis dans un état occupé (busy) et le menu occupé (busy) est affiché jusqu'à ce que le terminal utilisé soit revenu au menu Login ou bien que le temps du "timeout" soit écoulé.

#### **Terminaux en Bus**

La topologie "Bus" autorise la connexion de 31 terminaux du même type sur un seul bus RS 485 . Cette option est seulement disponible pour terminaux qui supportent ce protocole. Quand cette topologie est sélectionnée, la liste des terminaux est activée automatiquement et doit être remplie avec les terminaux qui sont connectés

Dans le menu racine, les menus Standby, Login et busy sont accessibles et peuvent être définis. Dans ce cas, les variables ne peuvent pas être affichées sur le menu busy parce qu'elle ne seront pas rafraîchies.

Un seul terminal peut être actif en même temps. Au démarrage de l'API, le menu Standby est affiché sur chaque terminaux. Dès lors que l'on presse sur une touche d'un des terminaux, le menu Login s'affiche. Le mot de passe peut être entré sur le terminal afin de ce "logger". En même temps, les autres terminaux sont mis dans l'état "occupé" et le menu Occupé (busy) est affiché jusqu'à ce que le terminal utilisé soit revenu au menu Login ou bien que le temps du "timeout" soit écoulé.

### **8.4 Réglage de la ligne série**

Ce groupe rassemble les propriétés de la ligne série:

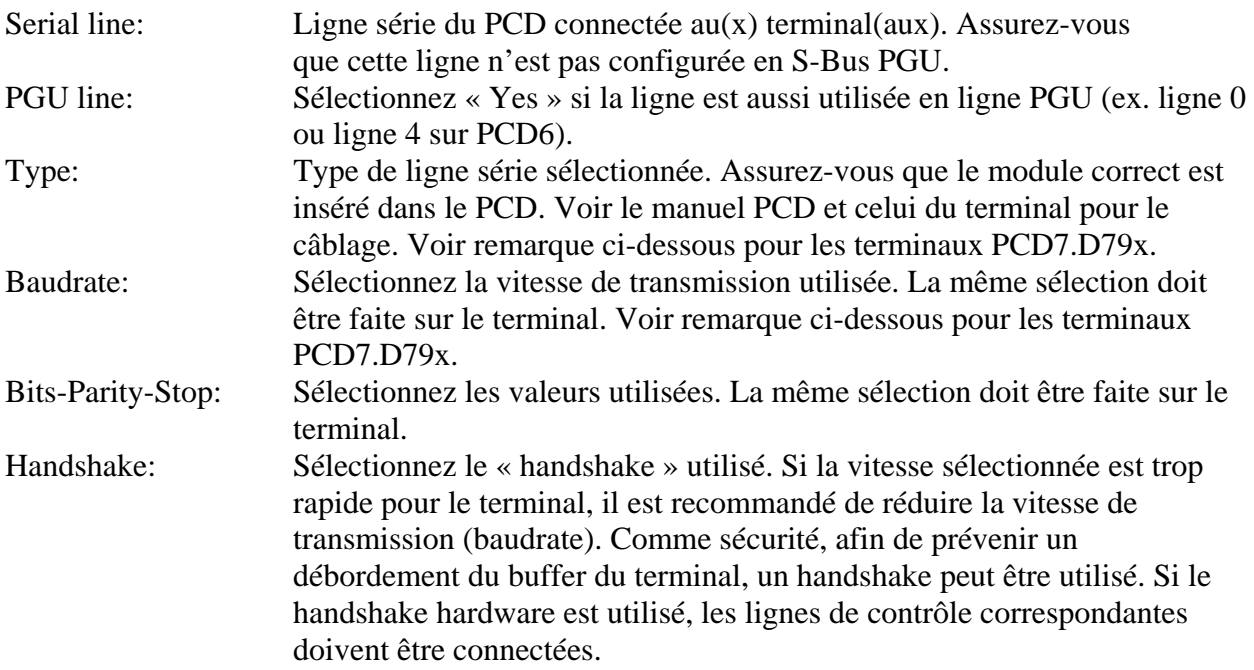

Remarque concernant les terminaux PCD7.D79x.

La vitesse maximum permise pour ces terminaux utilisant la topologie Bus (RS 485) est 9600 bauds..

Des problèmes peuvent se produire avec RS 485 parce que le "timing" supporté par quelques API n'est pas optimisé pour ces terminaux. En cas de problème, un terminal commencera par ce "logger" lui-même (auto-loggin) et attendre le mot de passe. Les autres terminaux seront occupés (busy). Dans ce cas, vous devez utiliser le type spécial RS 485 réglage Court (RS 485 Short timing) pour résoudre le problème. Ce type utilise le mode MC5 supportée par les nouveaux firmwares des API. S'il vous plaît consultez les documents (Manuel PCD7.D79x) qui listent les firmwares qui supportent ce mode de communication.

## **8.5 Liste des terminaux**

La liste des terminaux est disponible dans l'onglet Réglage (Settings tab) si un type de terminal supportant un Bus protocole et si la topologie Bus sont tous deux sélectionnés.

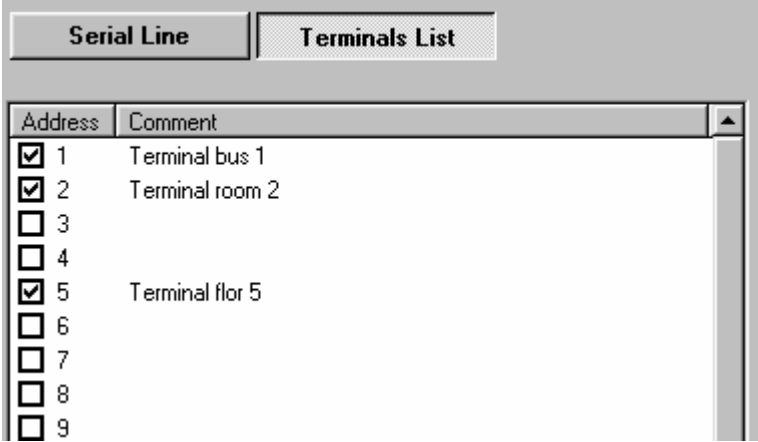

La liste apparaît en cliquant sur le bouton 'Terminals list' . Chaque terminal connecté doit être sélectionné. Un commentaire facultatif peut être édité pour chaque terminal.

# **8.6 Option: Réglages**

Ce groupe rassemble les diverses options du menu et d'objets:

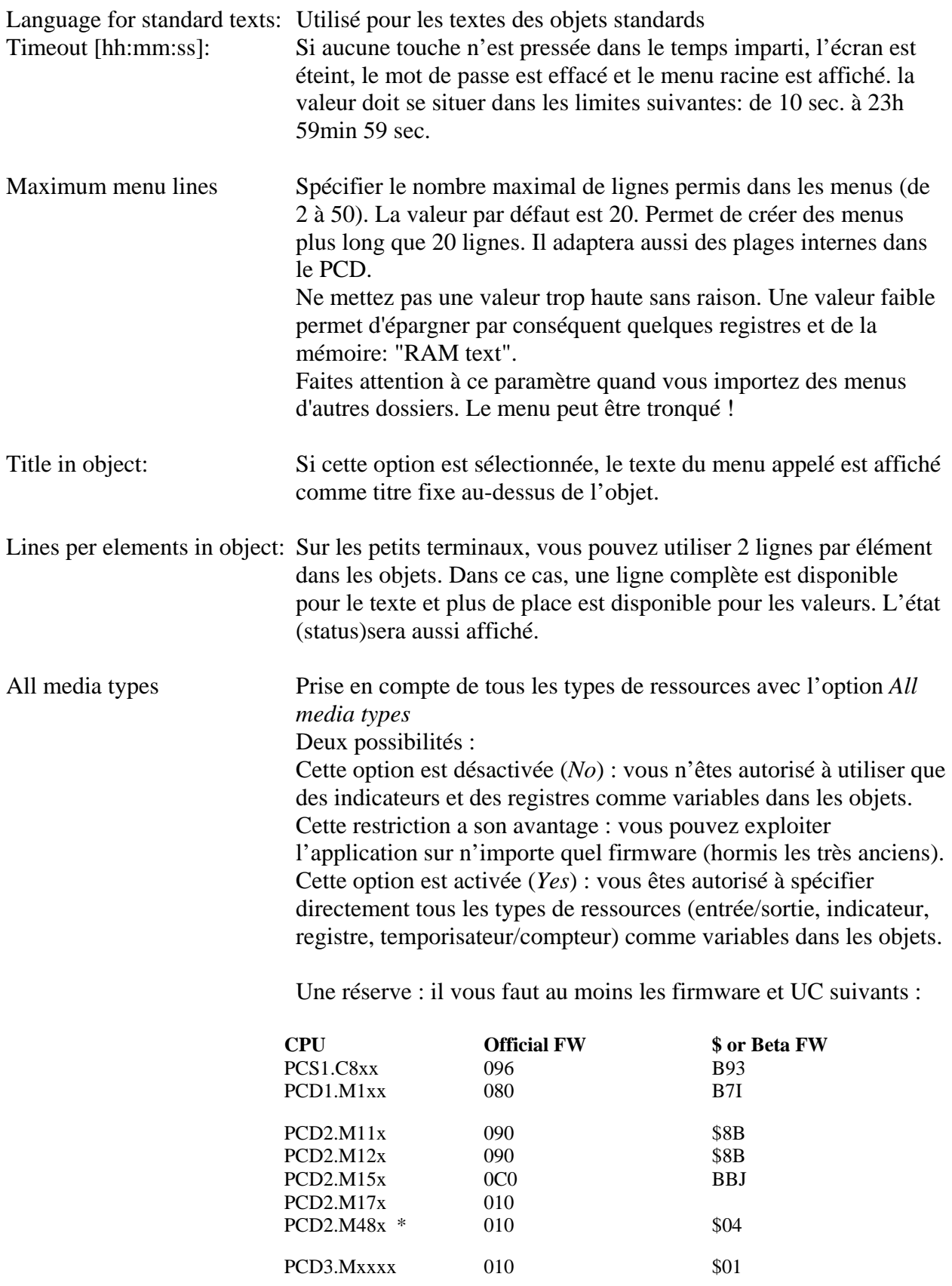

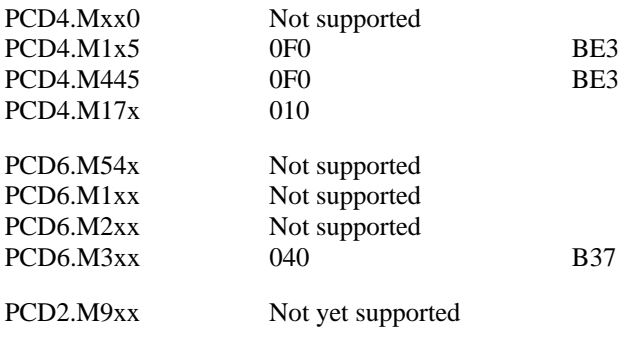

\* PCD2.M48x seulement à partir de HMI Lib \$ 1.2.059

### **8.7 Réglages du mot de passe**

Cliquer sur le bouton "Mot de passe" (Password) dans l'onglet Réglages (Settings tab) pour définir les mots de passe ainsi que les options des mots de passe.

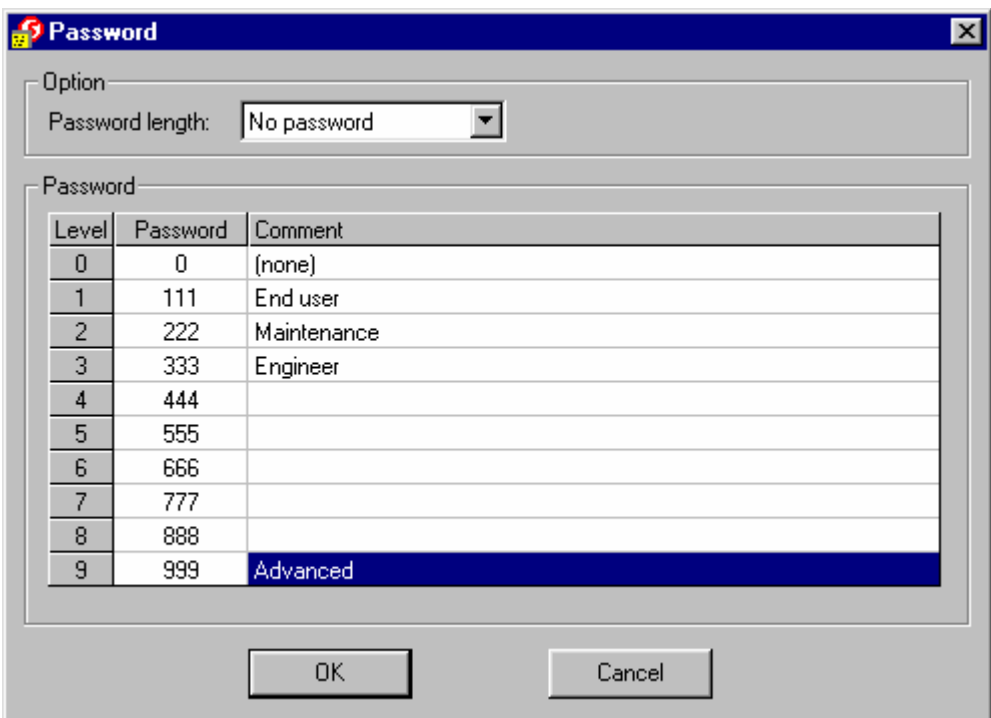

### Option. Longueur du mot de passe.

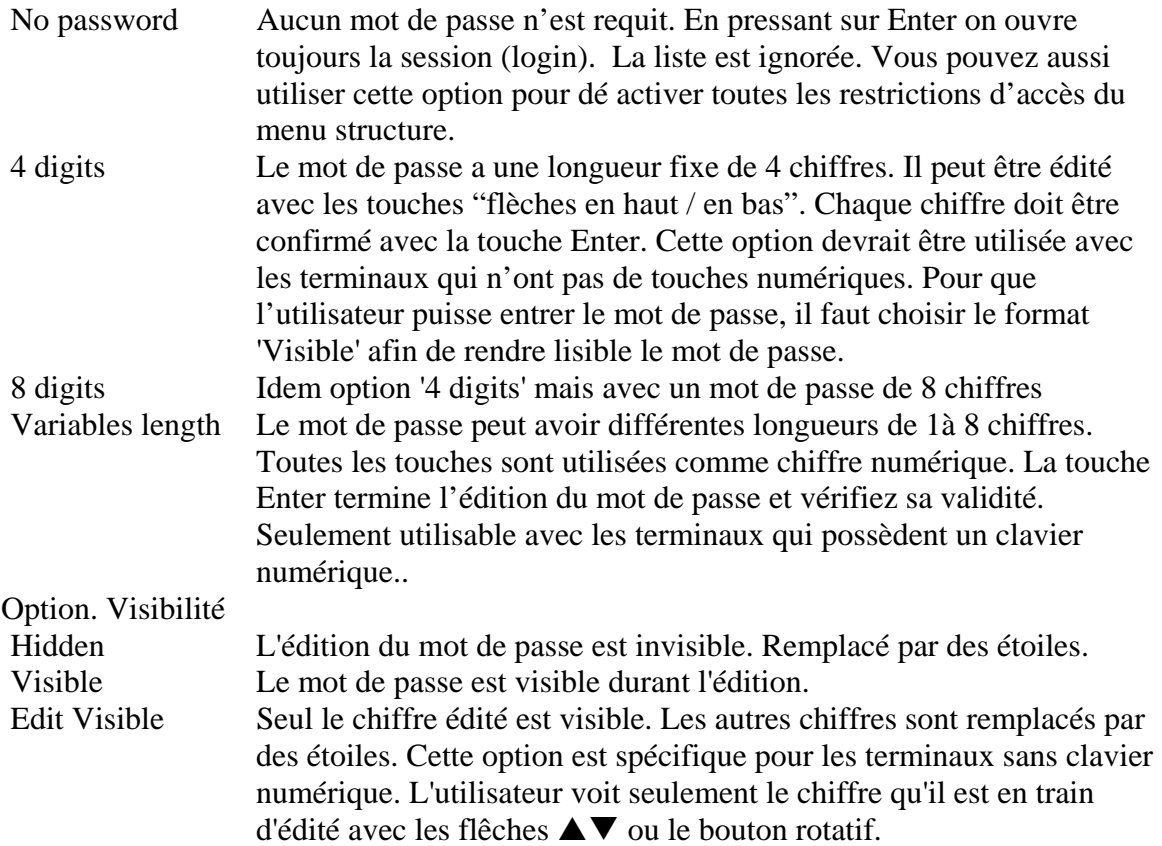

Le niveau 0 octroie moins de droits alors que le niveau 9 octroie tous les droits. Dix mots de passe par défaut sont prédéfinis. Vous pouvez changer n'importe quel mot de passe. La plage valide va de 0 à 99999999 (huit digits).

Le mot de passe introduit est évalué en tant que valeur numérique. C'est pourquoi, les 0 du début sont ignorés et le mot de passe 0 permet un accès direct en pressant la touche Enter. Les mots de passe sont recherchés dans la liste de la position 0 à la position 9. Par conséquent, si le même mot de passe est défini deux fois, le niveau le plus bas est activé.

Les niveaux de mot de passe requis et les restrictions sont définis dans la Structure du menu pour chaque position du menu.

Les symboles system pour la liste de mot de passe, le mot de passe actuel et le niveau actuel peuvent être définis par l'utilisateur dans la liste des ressources internes.

### **9 Variables internes**

### **9.1 Onglet Internals**

Cet onglet affiche les variables internes auxquelles peut accéder le programme utilisateur pour interagir avec les fonctions internes de l'éditeur de pupitre opérateur. Ces variables sont accessibles par les symboles système prédéfinis. Les « symboles système » constituent une nouveauté de la version 1.2 du PG5 grâce à laquelle le programme utilisateur peut accéder aux variables définies par le Gestionnaire de programme, les éditeurs, les configurateurs ou les boîtes de fonction.

Tous les symboles disponibles sont énumérés et décrits dans l'onglet *Internals*, et directement utilisables aussi bien dans le module S-Edit ou S-Fup que dans l'éditeur de pupitre opérateur luimême.

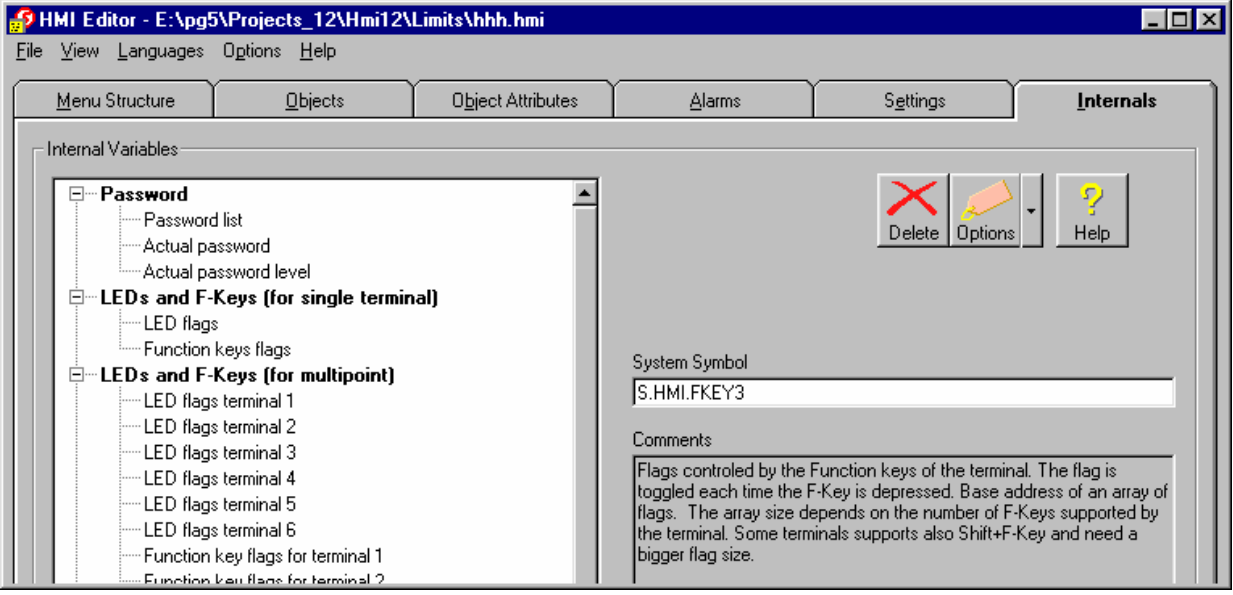

### **Cas particulier : les textes de menu libre**

Il est impossible de saisir le contenu d'un texte dans cet onglet : vous devez définir le symbole du texte et son contenu dans la liste des symboles globaux. La référence à ces textes doit figurer dans la fenêtre d'édition du menu racine (onglet *Menu Structure*). La zone d'entrée de texte s'affichera dès que vous aurez choisi l'option Menu libre.

### **Importation d'anciens fichiers HMI**

Grâce à ce nouveau concept, il est inutile de préciser une adresse de variable. Toutefois si vous avez défini des adresses dans une précédente version, celles-ci s'afficheront et vous pourrez les modifier. Il est pourtant conseillé de supprimer ces adresses et d'utiliser par la suite le symbole prédéfini.

Si vous avez incorporé des fichiers de définition de symboles, vous pouvez toujours y accéder avec le bouton *Options*. Toutefois, là encore, il est conseillé de supprimer ces fichiers et de transférer ces déclarations dans la liste des symboles globaux.

# **10 COMMENT FAIRE POUR**

## **10.1 Créer la structure du menu**

En partant du menu racine, ajoutez une nouvelle position au menu en utilisant le bouton New. Vous pouvez renommer chaque position du menu afin de l'adapter à votre application. Le texte introduit dans l'arborescence est le texte affiché au terminal. Souvenez-vous que l'écran possède une taille fixe et que vos textes peuvent être tronqués.

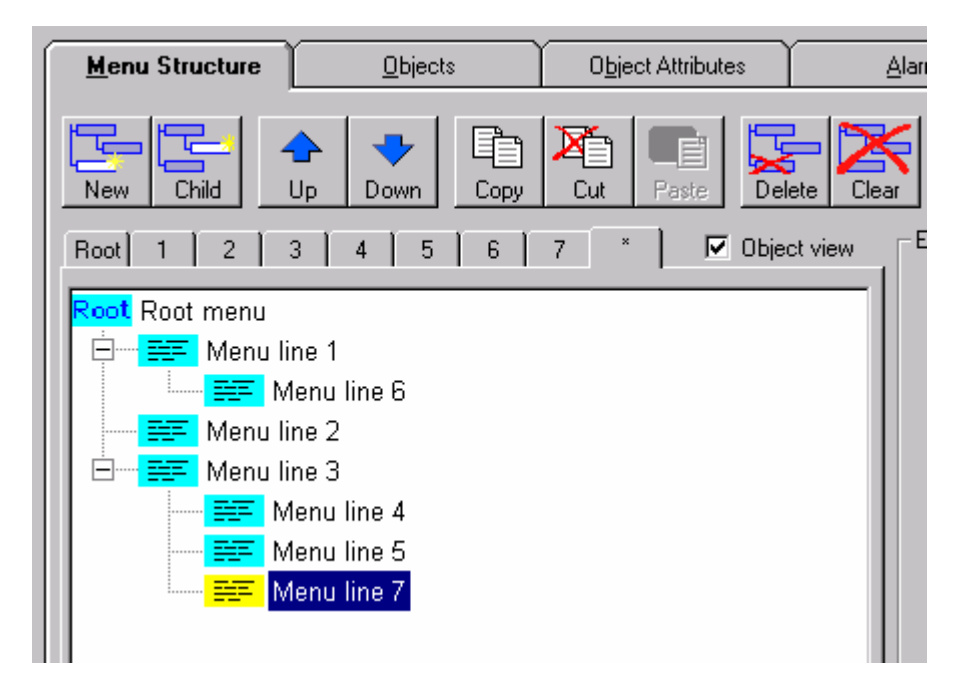

Pour pré-visualiser le menu ainsi créé, utilisez la fonction Play.
# **10.2 Créer le programme PCD**

Pour créer le programme PCD, cliquez sur le bouton Compile sur l'onglet Menu Structure. Le fichier compilé sera créé dans le répertoire courant. Ce fichier doit être assemblé et linké avec le projet.

**Attention! Le fichier n'est pas sauvegardé et compilé automatiquement lorsque vous utilisez la commande Build ou Rebuild All du Project Manager.** 

### **10.3 Importer des objets standards**

Cette description est aussi valable pour l'importation des "Advanced objects" Les objets standards sont livrés avec la bibliothèque FBox correspondante. Si la bibliothèque est installée, vous pouvez importer des objets standards dans votre projet.

Dans l'onglet Object, utilisez le bouton d'importation de la barre d'outil afin d'importer des objets standards. Par défaut, l'éditeur HMI affiche les fichiers LMI du répertoire des FBox. Sélectionnez le fichier que vous désirez importer et confirmez.

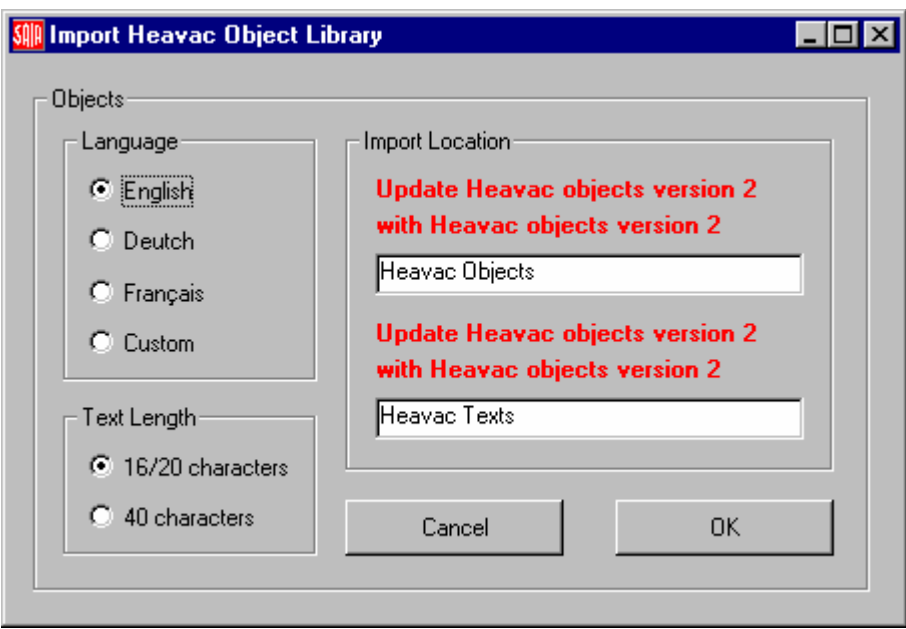

La boîte de dialogue d'importation permet de sélectionner la langue et la longueur de texte afin de s'adapter à votre terminal. Le nom de la liste d'objets et de la liste de textes créés sont affichés pour information.

Vous pouvez réimporter des objets à n'importe quel moment afin de changer la langue ou la longueur du texte. Vous devrez aussi réimporter les objets standards lorsque des nouveaux objets seront ajoutés dans la bibliothèque.

Il n'est pas permis de modifier la structure d'objets importés et d'éditer des textes importés. Cependant certains attributs d'objets peuvent être édités dans la Fenêtre d'édition d'objet.

Voir également les topiques suivants afin de savoir comment utiliser les objets standards:

- Call Type
- Use standard objects
- Advanced objects

### **10.4 Utiliser des objets standards**

Les objets standards sont livrés avec une bibliothèque FBox et permettent d'avoir accès aux paramètres internes de la FBox à partir du terminal.

Vous devez au préalable avoir installé une bibliothèque FBox incluant les objets standards HMI. Si cette condition est remplie, un fichier LMI sera stocké dans votre répertoire FBox.

- La librairie CVC inclut des objets HMI depuis la version \$ 2.1.259 du 31/05/2000.
- La librairie Modem inclut des objets HMI depuis la version \$ 2.3.008 du 02/10/2002.

Vous devez importer les objets standards dans votre fichier HMI en utilisant la fonction Import du onglet Objects.

Dans le fichier Fupla, vous pouvez utiliser la FBox supportant l'objet HMI. Pour les Fboxs CVC activez l'option HMI dans la fenêtre d'ajustage. Donnez un nom unique à votre FBox au moyen de la commande propriétés FBox dans le menu contextuel.

#### **Important :**

Pour la librairie CVC, utilisez la FBox **Heavac Init 5** et activez l'option 'Object for HMI Editor' dans la fenêtre d'ajustage de la FBox .

Pour la librairieModem, utilisez la Fbox **Modem Driver 14** et activez l'option 'Object for HMI Editor' dans la fenêtre d'ajustage de la FBox

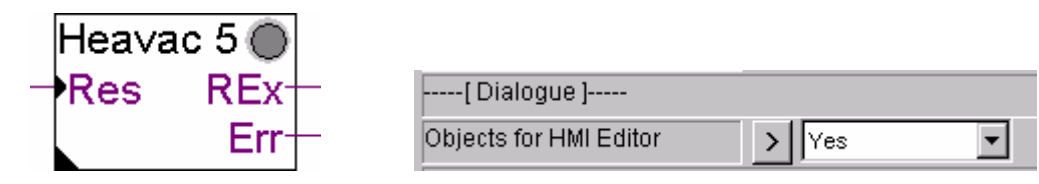

Dans l'éditeur HMI, allez au onglet Menu structure, sélectionnez la position du menu afin d'appeler l'objet. Dans le groupe Call type, sélectionnez Call = Object. Choisissez la liste de l'objet importé et l'objet de la FBox correspondante. Lorsque vous sélectionnez un objet standard, le champ de référence de la FBox apparaît. Introduisez le nom de FBox que vous avez défini dans le fichier Fupla.

Exemple:

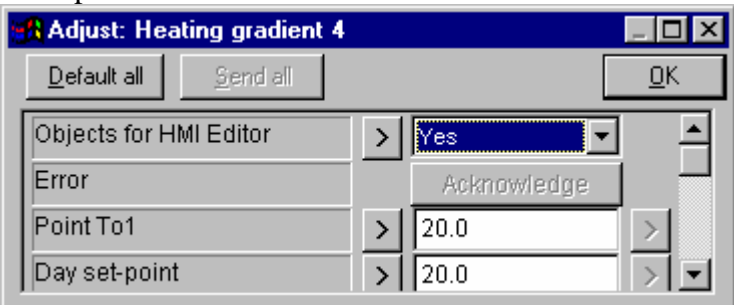

Activez l'option HMI dans la FBox.

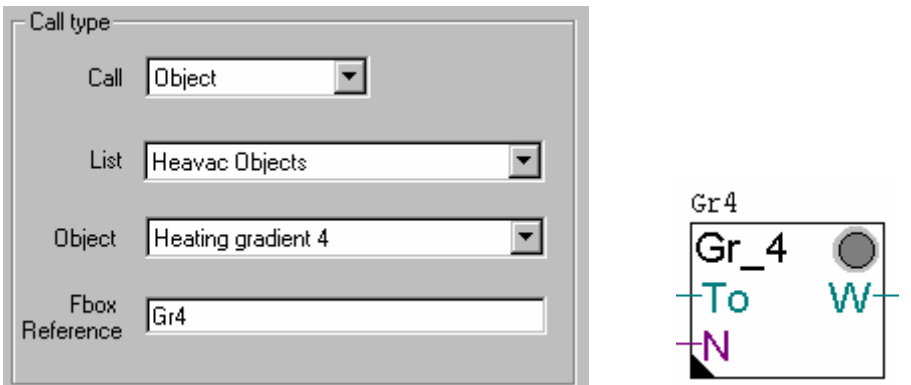

Introduisez un nom de FBox unique dans les propriétés de la FBox et comme référence dans l'éditeur HMI.

Vous pouvez ré-importer des objets à n'importe quel moment afin de changer la langue ou la longueur des textes. Les noms d'objet et les textes des éléments sont automatiquement mis à jour dans chaque objet standard.

## **11 INSTALLATION ET OPTIONS**

## **11.1 Installation de l'éditeur HMI dans l'Add-On Tool PG5**

Le setup de l'éditeur HMI a été conçu pour s'installer automatiquement dans le PG5. Durant l'installation de l'éditeur HMI, les informations nécessaires sont transmises au Project Manager PG5 par un fichier temporaire (HMI\_Edit.5AT) placé dans le répertoire PG5. Au prochain démarrage du PG5, le Project Manager procède immédiatement à l'installation de l'éditeur HMI dans le PG5 en tant qu'outil Add-On. Cette installation est confirmée à l'utilisateur par un message. En cas de problème à l'installation, ou pour plus de détails, cliquez sur le bouton Info afin de visualiser le fichier Help.

Si l'installation est correcte, vous pouvez créer un nouveau fichier, sélectionner le type de fichier HMI et appeler l'éditeur HMI sans problème.

En cas d'erreur à l'installation, ou si l'éditeur HMI ne peut pas être appelé, vous pouvez contrôler et corriger l'installation de l'outil Add-On dans le Project Manager (menu Tools –Add-On Tools...).

Dans la boîte de dialogue de l'outil Add-On, sélectionnez l'éditeur HMI et ajustez les paramètres selon l'exemple qui suit. Contrôlez que le chemin d'accès de l'éditeur pointe bien sur l'éditeur HMI.

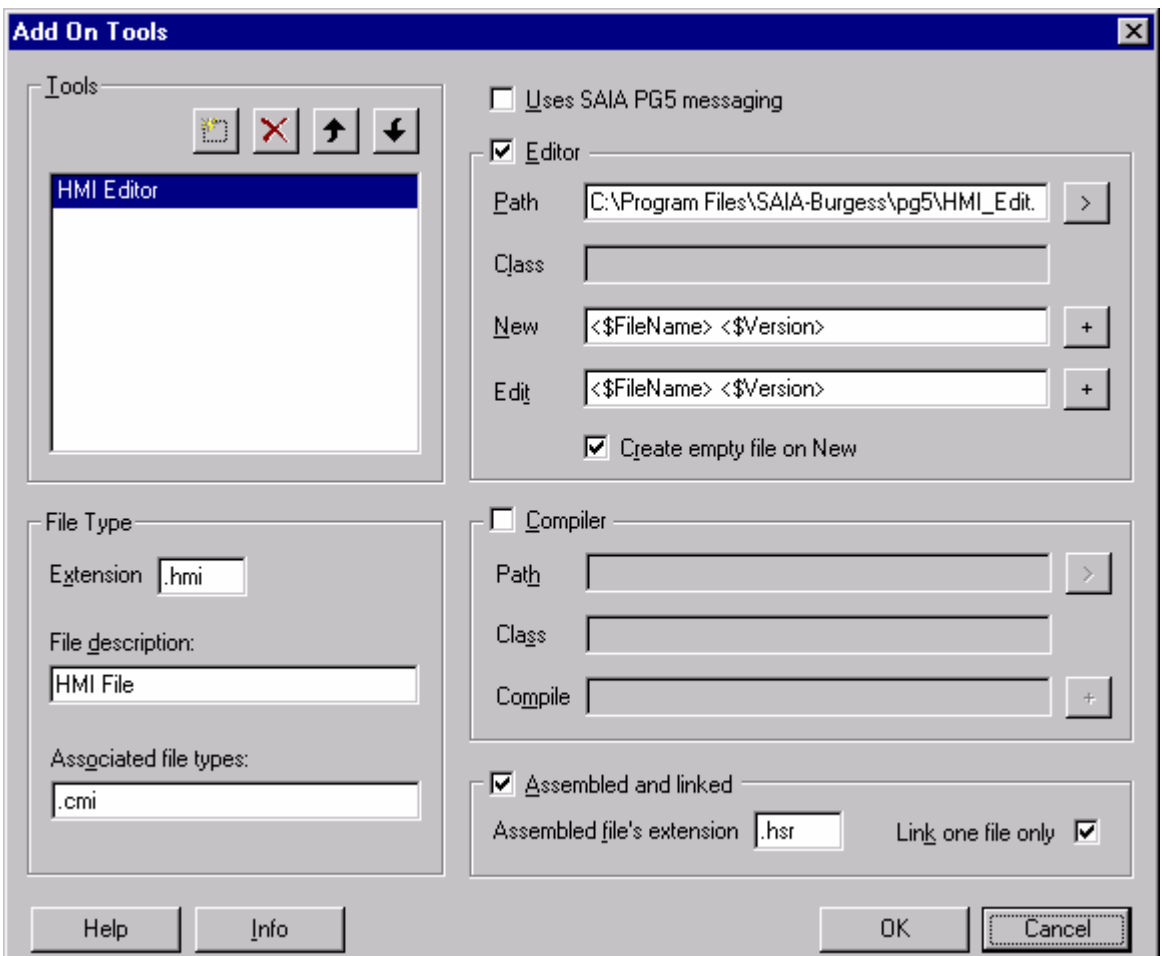

Le bouton Info peut être utilisé pour visualiser le fichier d'aide de l'éditeur HMI.

## **11.2 Options de l'éditeur**

Les options de l'éditeur sont accessibles par le menu 'Options – HMI Editor Options'.

L'onglet Copy, permet de choisir le nombre de niveaux du menu et de définir si les objets doivent être copiés lorsque la commande copier / coller est utilisée dans la structure du menu.

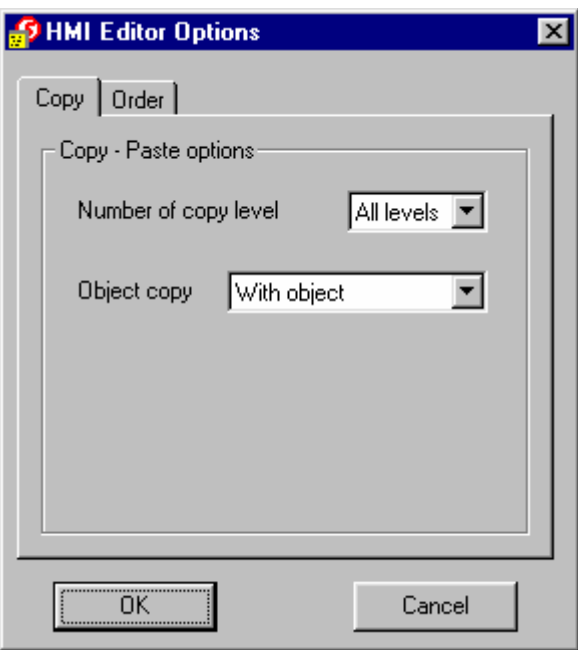

L'onglet Ordre, permet de définir si les Textes et les listes des ressources doivent être classés ou non.

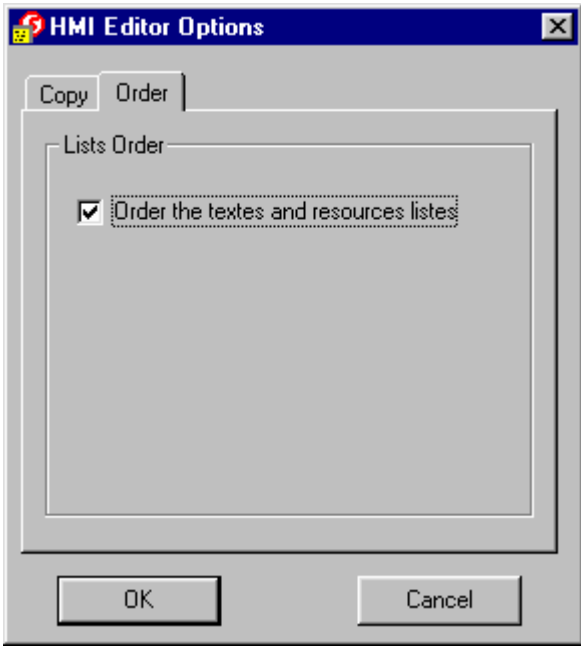